# **Datalog 32**

# **Bedienungsanleitung**

Version 1.4

Donnerstag, 14. März 2002

# **Inhaltsverzeichnis**

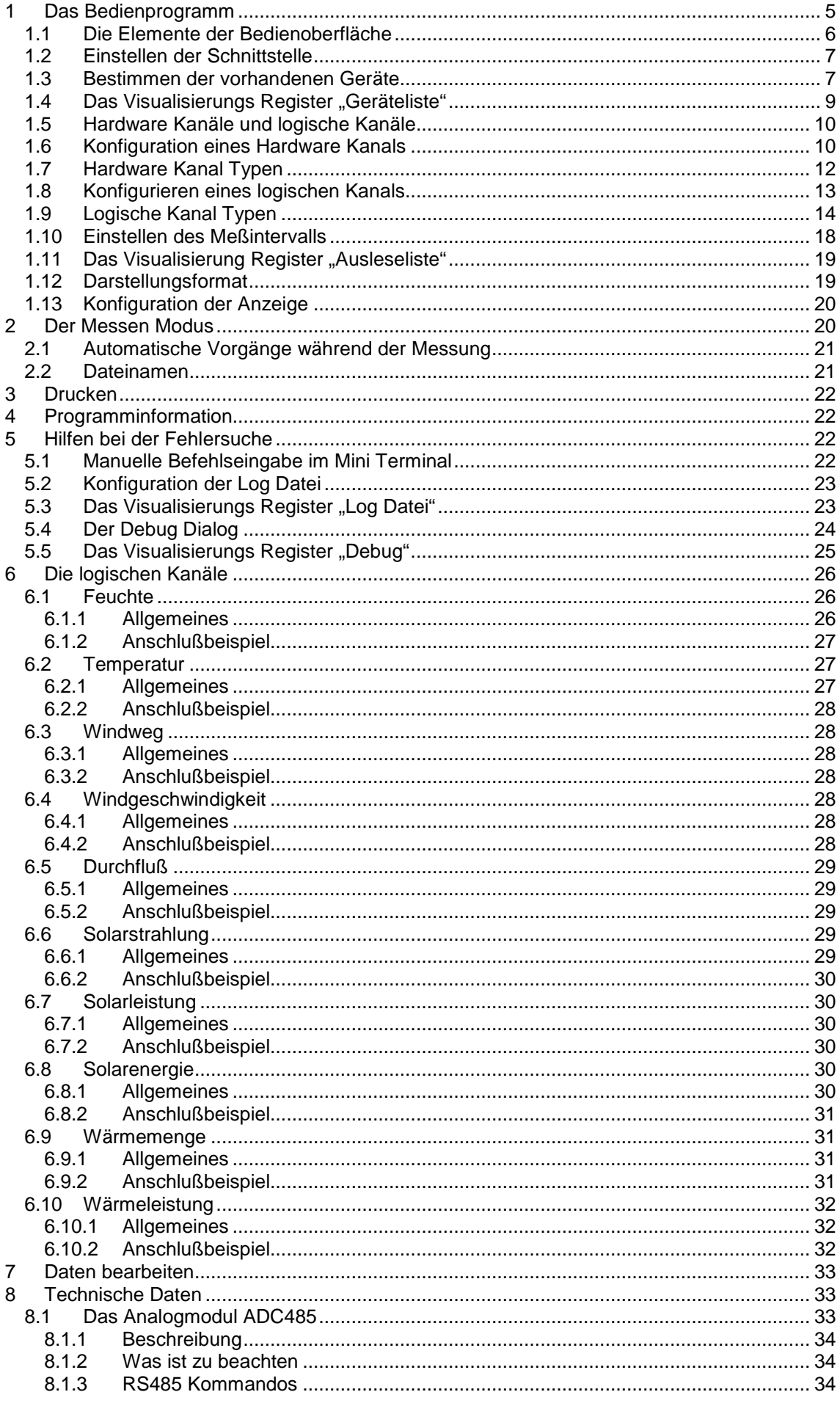

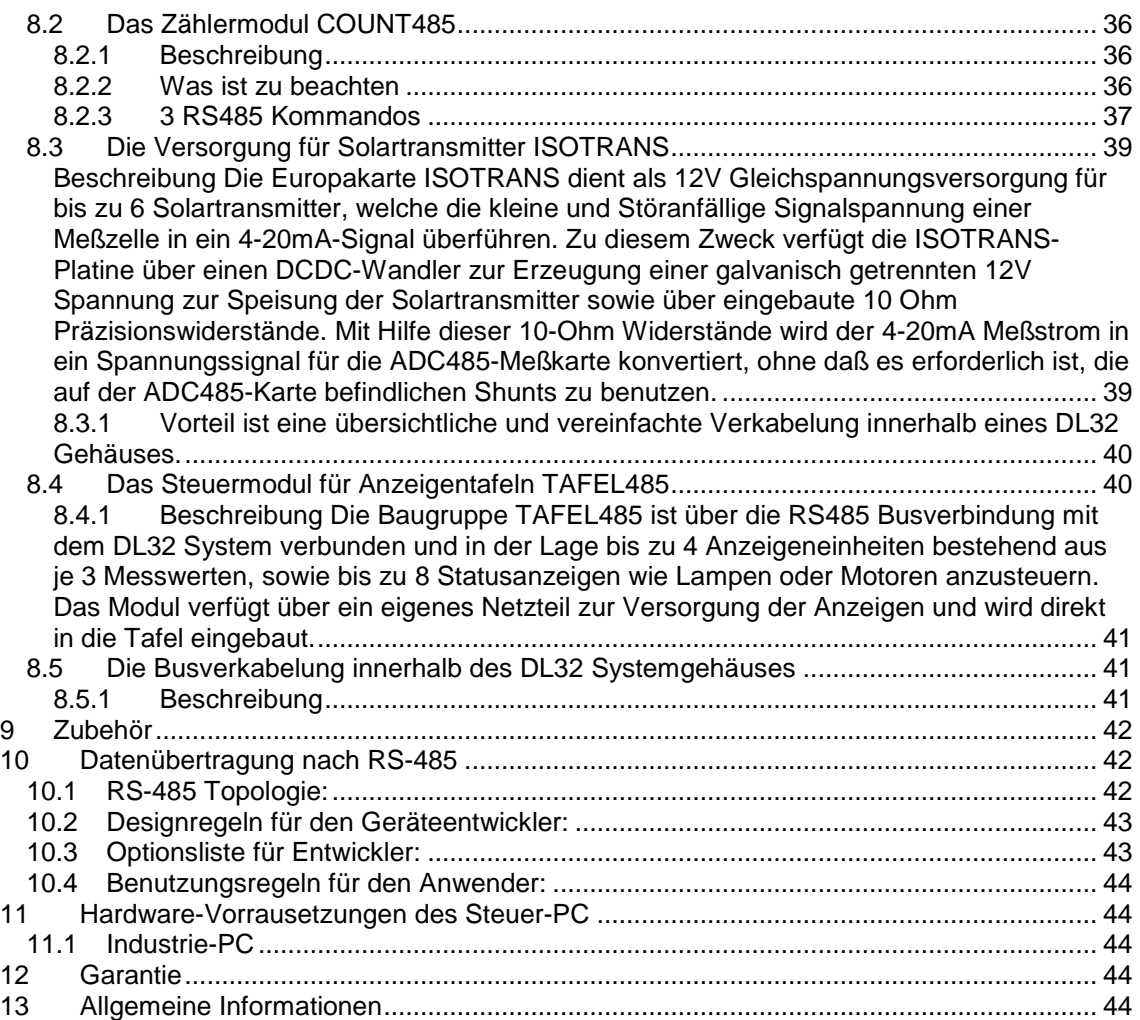

# **Einleitung**

Mit Datalog32 ist es möglich Meßwerte, beispielsweise einer thermischen Solaranlage oder einer Kläranlage oder ähnlicher Systeme zu protokollieren. Der Vorteil des Systems liegt in der vielfältigen und einfachen Bedienung. Es handelt sich hier um ein verteiltes Meßsystem, die Konfiguration und die Messdatenübertragung der angeschlossenen Datalogger geschieht über die RS485 Schnittstelle mit einem komfortablem 32-Bit-Bedienprogramm unter Microsoft Windows. Auf Wunsch können die Geräte im Werk vorkonfiguriert werden. Die Grundidee bei diesem System ist es, alle Messfunktionen auf die physikalischen Grundeinheiten (wie Widerstand, Strom oder Spannung, bis hin zu Impulsen und Statussignalen) zu reduzieren und auf Steckkarten im Euro-Format zu integrieren. Alle Karten verfügen über eine galvanisch getrennte Stromversorgung über DCDC.-Wandler. Diese Rohmesswerte werden nun zyklisch über den RS-485-Bus ausgelesen und erst in der Bediensoftware Datalog32 linearisiert und verknüpft. Hier sind dann einfache Erfassungen von Impulsen, bis hin zu komplexen Wärmemengenrechnungen über mehrere Kreisläufe hinweg, möglich. Das System ist komplett per Modem fernbedienbar. Es wird im realen Einsatz eine hohe Flexibilität erreicht, da über Modem Softwareupdates eingespielt werden können, um neue Funktionen zu realisieren. Es ist nicht notwendig, die Firmware auf den Messkarten zu ändern, ein Ausbau daher nicht nötig. Das System kann weiterhin Anzeigensysteme zur Visualisierung oder Aktoren ansteuern. Um eine hohe Verfügbarkeit sicherzustellen empfehlen wir den Einsatz unseres IndustriePC´s mit Watchdog, das System ist aber auf jedem Standard-PC lauffähig.

# 1 Das Bedienprogramm

Zum Starten des Bedienprogramms Doppelklicken Sie das Symbol DATALOG32.

Während des Programmstarts werden die letzten Einstellungen wieder hergestellt und die aktuelle Konfiguration geladen. Diese Vorgänge werden in der Statusanzeige angezeigt.

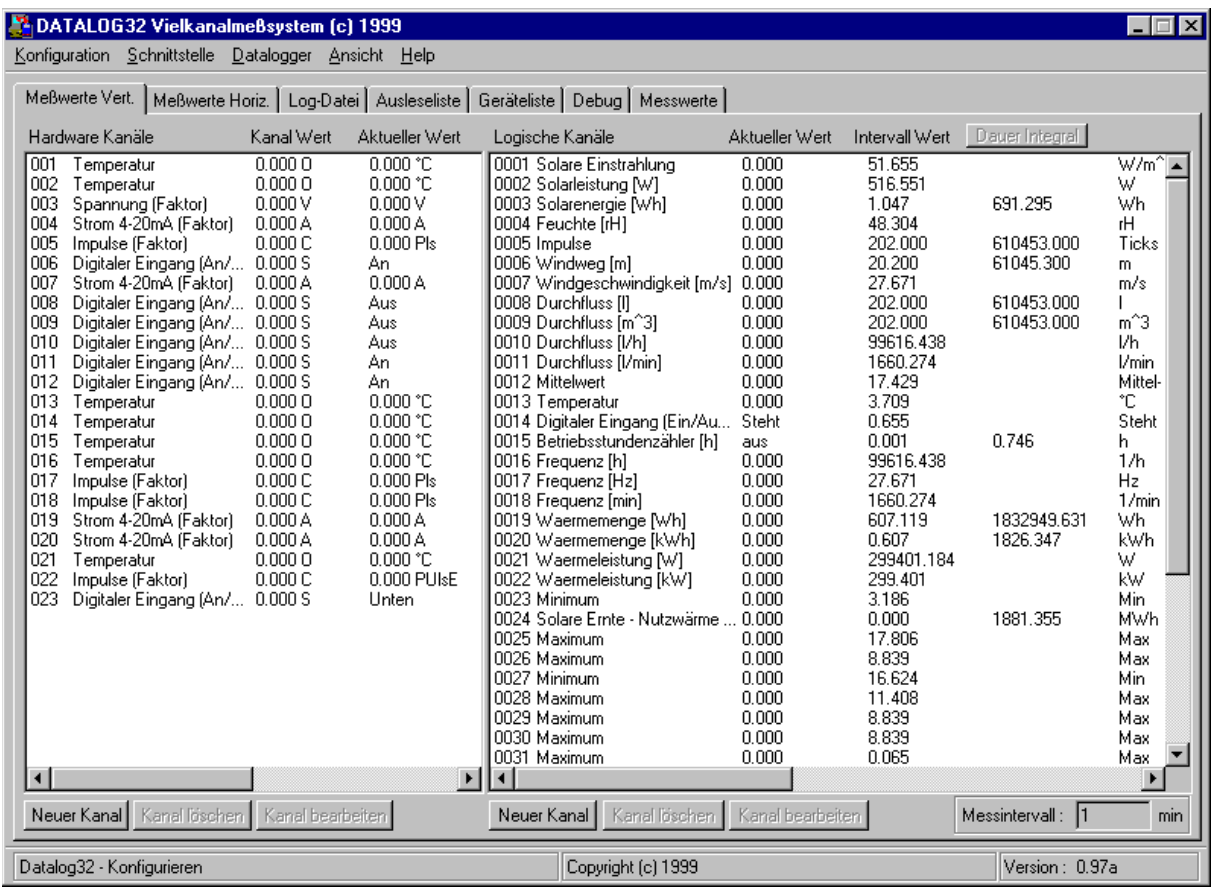

Während des Starts überprüft Datalog32 ebenfalls ob die Watchdog Applikation gestartet wurde. Diese Applikation sollte immer aktiv sein um den Rechner wieder in einen Grundzustand zurück zu setzten falls dieser durch einen Systemfehler angehalten wird. Ist die Applikation aktiv wird in der Statuszeile hinter der Versionsnummer das Kürzel WD angezeigt. Läuft die Watchdog Applikation nicht so erscheint der folgende Dialog:

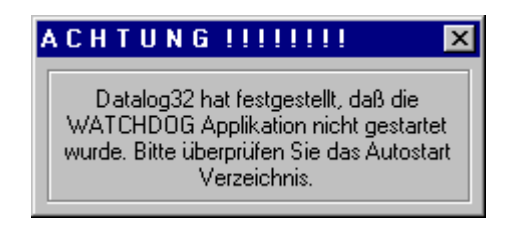

Dieser Dialog verschwindet automatisch nach ca. 1 min, Sie können ihn aber auch durch Klicken auf das Schließen Symbol manuell beenden. Zur Steigerung der Betriebssicherheit sollten Sie diese Applikation unbedingt aktivieren ! (Gilt nur bei Verwendung des von uns gelieferten Industrie-PC, welcher über Zusatelektronik wie z.B. Watchdog verfügt. Ein Standard-PC kann leider nicht durch bloßes Starten dieses Programmes zu einem Industrie-PC gemacht werden...)

Nachdem alle Initialisierungs Schritte erfolgreich abgelaufen sind, steht Ihnen das Programm zur Konfiguration, Meßwertaufnahme und Überwachung der Meßwertaufnehmer zur Verfügung.

## 1.1 Die Elemente der Bedienoberfläche

Wie in jedem anderen Windows Programm haben Sie auch in Datalog32 die Möglichkeit über ein Menü Einstellungen vorzunehmen und Vorgänge zu starten. Es stehen Ihnen die folgenden Menüpunkte zur Verfügung:

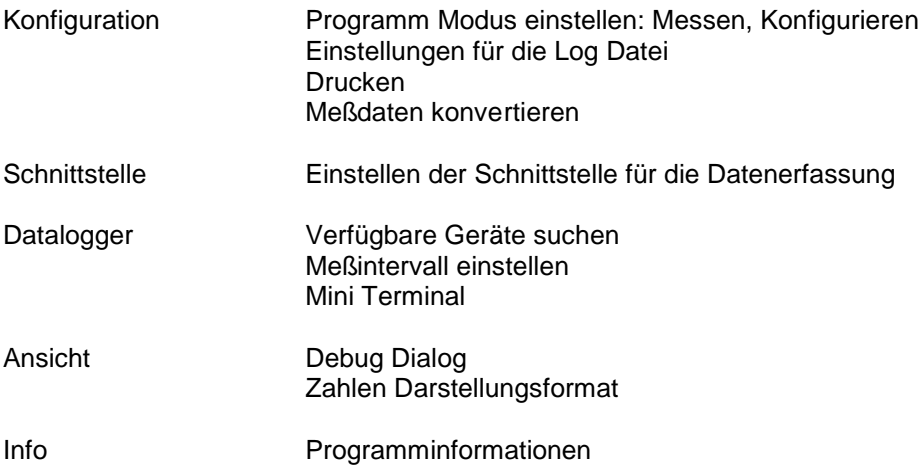

Neben den Funktionen zur Messwertaufnahme und Konfiguration ist Datalog32 mit vielen Funktionen zur Überwachung der Komunikationsparameter ausgestattet. Hierdurch erhält der Anwender ein Werkzeug mit dem er aufgetretene Probleme dokumentieren und Fehler zu lokalisiere kann.

Eines der zentralen Bedienelemente ist das Datalog32 Visualisierungs Register. Mit diesem Element haben Sie die Möglichkeit die Ansicht der Konfiguration auf Ihre Bedürfnisse einzustellen und während dem Messen die aktuellen Programmabläufe zu kontrollieren. Es können die folgenden Darstellungen gewählt werden:

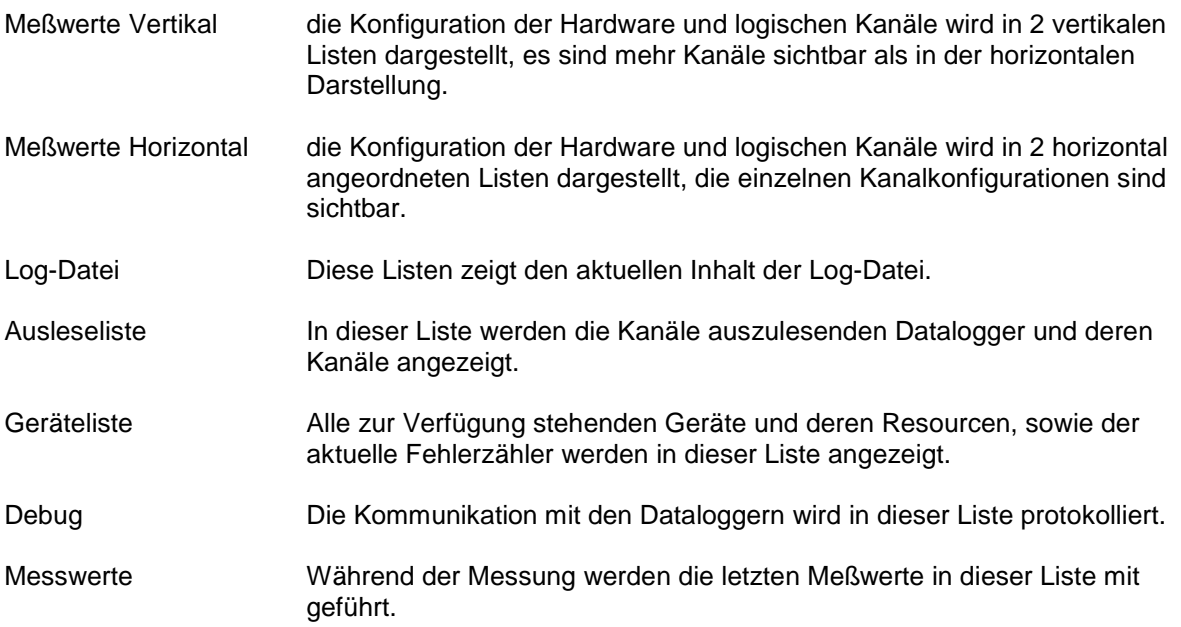

Die Statuszeile Zeigt Informationen über den aktuellen Programmstatus an. Die wichtigsten Programmzustände sind:

Konfigurieren In diesem Zustand können Hardware und logische Kanäle angelegt, gelöscht und bearbeitet werden. Alle Menüpunkte stehen zur Verfügung und das Programm kann beendet werden. Messen Befindet sich das Datalog32 im Meßmodus stehen die Menüpunkte nicht mehr zur Verfügung. Das Visualisierungs Register kann weiter bedient werden. Datalogg32 kann nicht beendet werden.

## 1.2 Einstellen der Schnittstelle

Im Schnittstellen Menü wird die Schnittstelle eingestellt an der das RS-485 Interface angeschlossen ist.

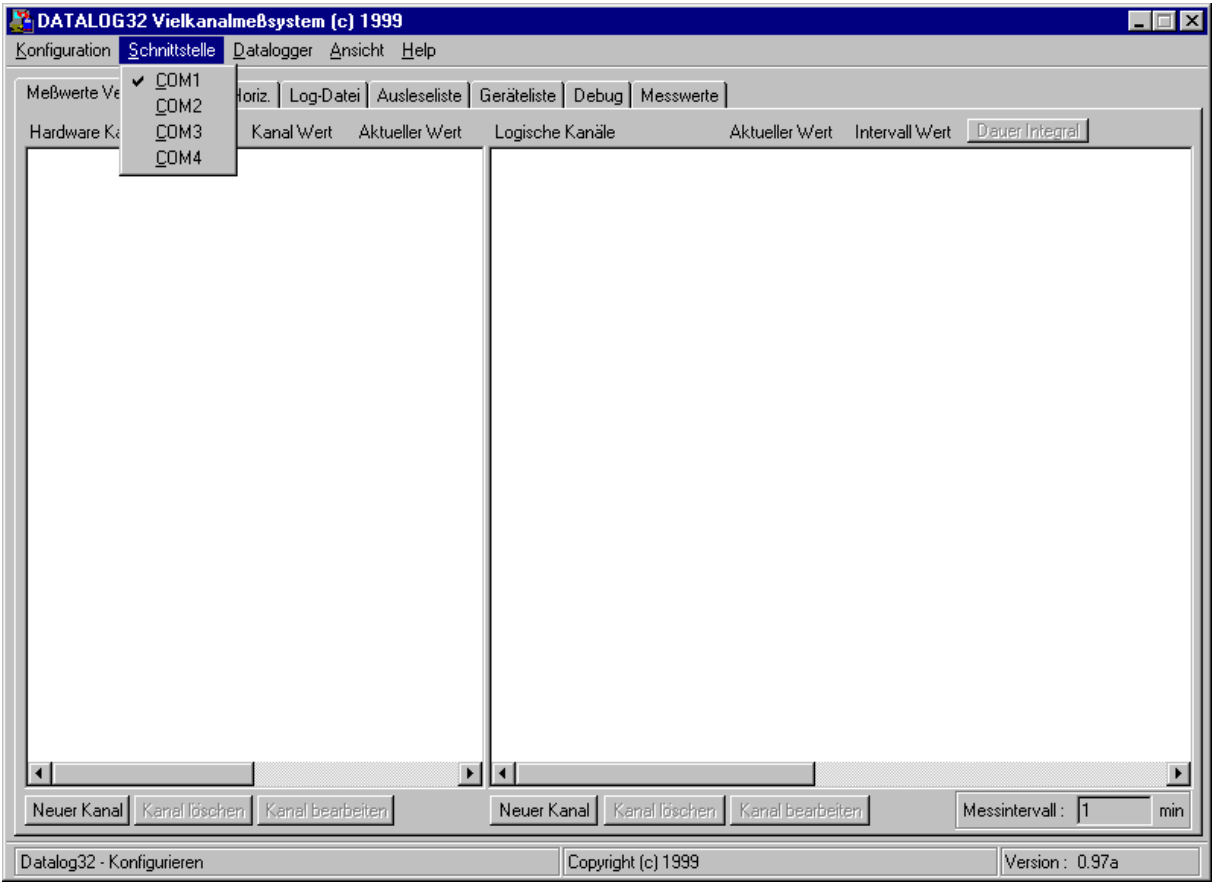

# 1.3 Bestimmen der vorhandenen Geräte

Um eine Konfiguration zu erstellen muß Datalog32 die für eine Konfiguration zur Verfügung stehenden kennen. Die Geräte können mit dem Dialog **Angeschlossene Geräte suchen** aus dem Datalogger Menü bestimmt werden.

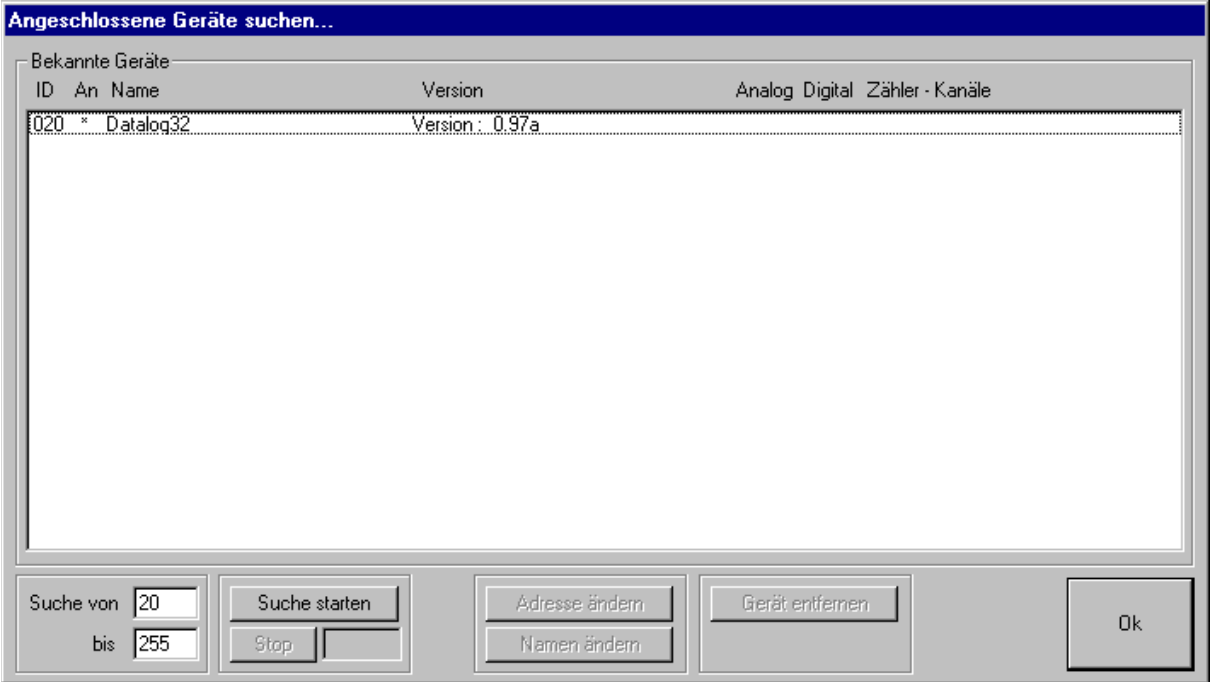

Bereits bekannte Geräte werden in der Liste angezeigt. Für bekannte Geräte werden die folgenden Informationen angezeigt:

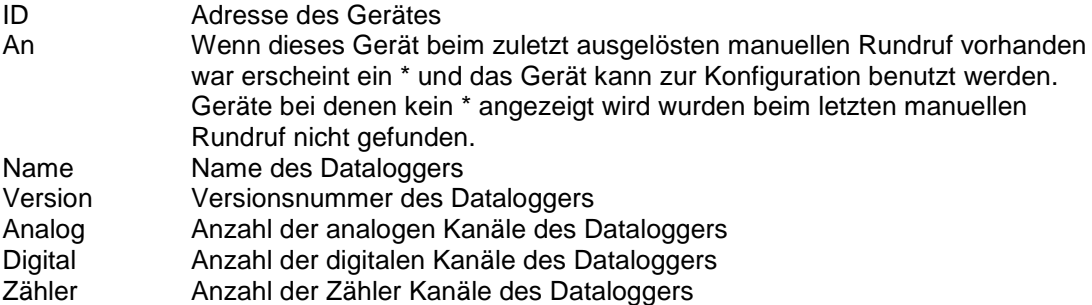

Als letzte Zahl wird der Fehler Zähler angezeigt. Dieser zeigt die seit dem letzten Löschen aufgetretenen Auslesefehler des Dataloggers an. Der Zählerstand kann im Visualisierungs Register "Geräteliste" gelöscht werden. Auslesefehler können beispielsweise Checksum-Fehler durch EMV-Störungen, Ausfall der Stromversorgung oder gar durch Wackelkontakte an der RS-485 Busverkabelung hervorgerufen werden.

Bei der ersten Inbetriebnahme empfiehlt es sich einen Rundruf über alle möglichen Adressen auszuführen, wenn bereits vorkonfigurierte Geräte vorhanden sind. Sind noch keine vorkonfigurierten Geräte vorhanden so kann der nächste Abschnitt übersprungen werden.

Ein Rundruf über alle vorhandenen ID's kann durch Eingabe der kleinste gültigen ID (20) in **Suche von** und der größten gültigen ID (255) in **bis** erfolgen. Nach Eingabe der ID's wird die Suche durch Betätigen der **Suche starten** Taste gestartet. Dieser Vorgang kann einige Minuten dauern, bitte haben Sie etwas Geduld. Die gerade angesprochene ID wird neben dem **Stop** Taster angezeigt. Sie können den Rundruf anhalten indem Sie den **Stop** Taster betätigen.

Neue bisher nicht konfigurierte Geräte besitzen immer das ID 255. Wird zu einer bereits vorhandenen Installation ein weiteres Gerät hinzugefügt, so muß nicht, wie zuvor beschrieben, der ganze oder ein Teilbereich durchsucht werden, sondern es kann gezielt nur dieses ID überprüft werden. Dieses geschieht durch Eingabe des ID's 255 in die Felder **Suche von** und **bis**. Anschließend wird der **Suche starten** Taster betätigt. Wurde das Gerät gefunden so erscheinen seine Informationen in der Liste.

Die Adresse kann durch selektieren des gewünschten Gerätes in der Liste und Betätigen der **Adresse ändern** Taste geändert werden. Es wird im **Geräte Adresse ändern** Dialog die aktuelle Adresse angezeigt und Sie können die neue Adresse eingeben. Bei allen Geräten der Liste kann die Geräte Adresse (ID) geändert werden. Für alle Geräte die in der aktuellen Konfiguration verwendet werden, ändert Datalog32 automatisch deren Bezug in den Hardware Kanälen, so daß die Konfiguration nicht neu angelegt werden muß.

Genau so wie die Adresse eines Gerätes geändert werden kann, kann auch dessen Name verändert werden. Sie haben hiermit die Möglichkeit das Gerät (also jede einzelne Europakarten in einem 19"- Einschub) mit einem z.B. Standort bezogenen Namen zu versehen. Klicken Sie das gewünschte Gerät in der Liste an und betätigen Sie anschließend die **Namen ändern** Taste um den neuen Namen einzugeben.

Sollen Geräte aus der Liste entfernt werden, z.B. weil sie physikalisch nicht mehr vorhanden sind, oder um diese erneut einzulesen, so kann dieses mit dem **Gerät löschen** Taster aufgerufen werden. Geräte die in der aktuellen Konfiguration nicht verwendet werden, werden sofort aus der Liste entfernt. Wird das Gerät in einem Hardware Kanal verwendet, so wird nachgefragt ob das Gerät trotzdem gelöscht werden soll. Soll das Gerät gelöscht werden so löscht Datalog32 alle Hardware Kanäle die sich auf dieses Gerät beziehen und alle logischen Kanäle die diese Hardware Kanäle beziehen. Im ungünstigsten Fall wird die gesamte Konfiguration gelöscht !

# 1.4 Das Visualisierungs Register "Geräteliste"

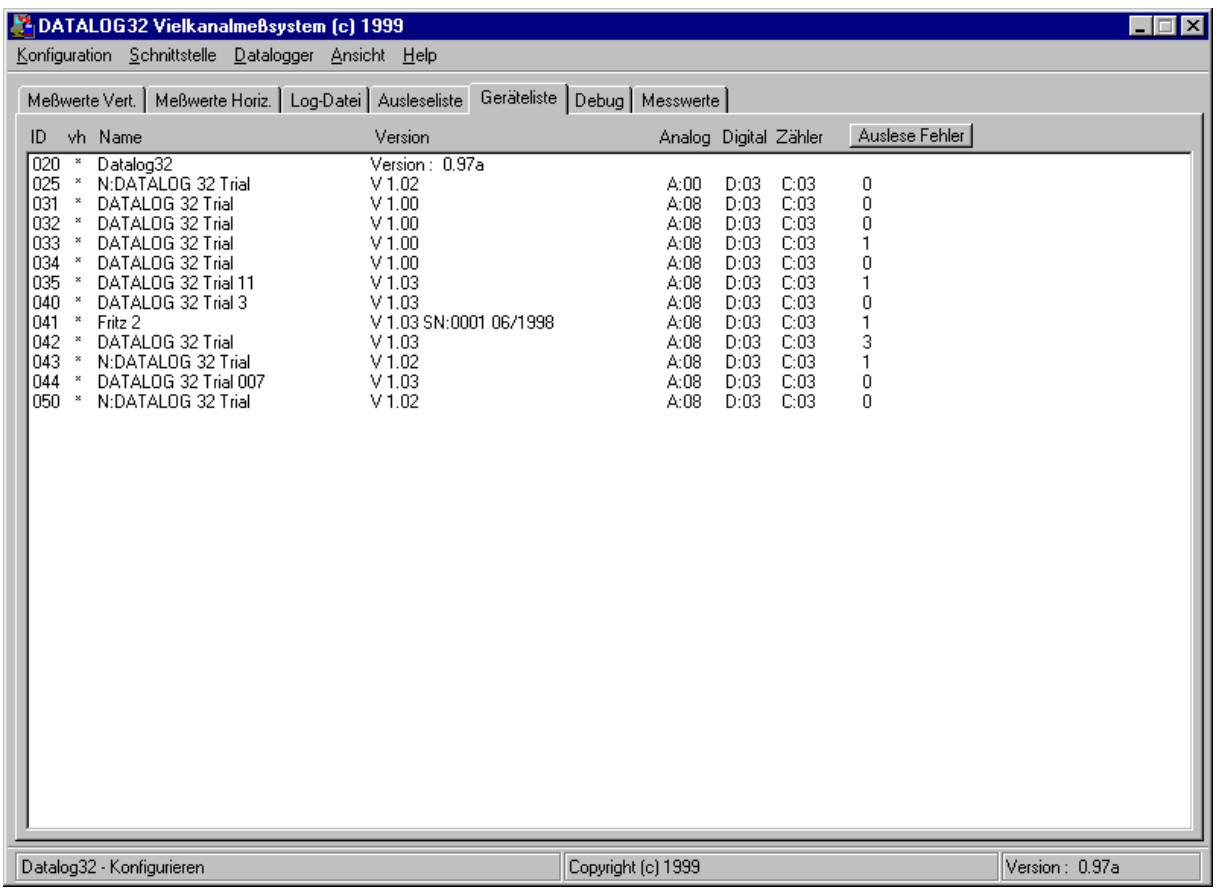

Das Register "Geräteliste" enthält die gleichen Informationen wie der **Angeschlossene Geräte suchen** Dialog.

Hier besteht zusätzlich die Möglichkeit die Fehlerzähler der Geräte zu löschen. Dazu betätigen Sie die Taste **Auslese Fehler**.

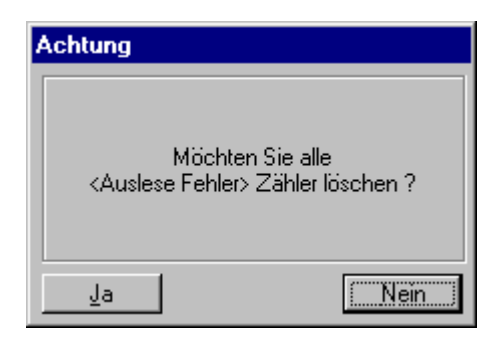

Wenn Sie den Dialog mit **Ja** bestätigen werden die Fehlerzähler aller Geräte gelöscht und die Einstellungen gespeichert.

# 1.5 Hardware Kanäle und logische Kanäle

Datalog32 unterscheidet Hardware Kanäle und logische Kanäle.

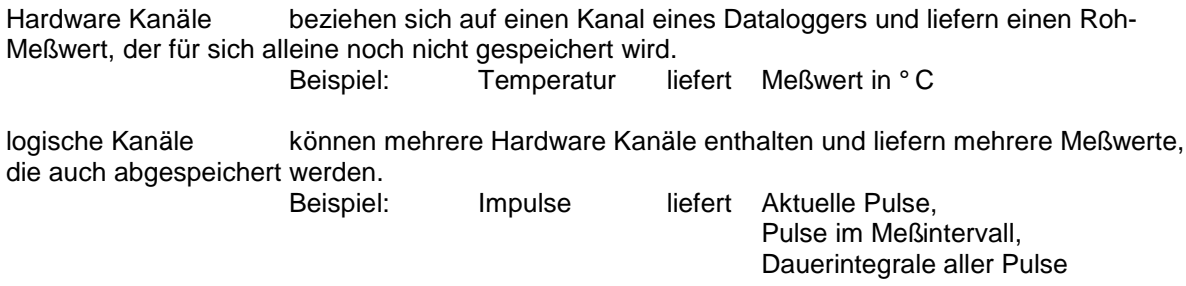

Durch diese Aufteilung werden doppelte Berechnungen von Meßwerten vermieden. z. B. wenn mehrere logische Kanäle auf einen Hardware Kanal zugreifen. In diesem Fall wird zuerst der aktuelle Wert des Hardware Kanals bestimmt und dieser dann in die Berechnungen der logischen Kanäle eingesetzt.

# 1.6 Konfiguration eines Hardware Kanals

Zur Konfiguration muß im Visualisierungs Register entweder das "Meßwerte Horizontal" oder "Meßwerte Vertikal" Register sichtbar sein. In diesen Fenstern befinden sich Tasten zum Anlegen eines neuen Kanals, bearbeiten und löschen eines bereits bestehenden Kanals.

Durch Betätigen der Taste "Neuer Kanal" wird eine Auswahl an zur Verfügung stehenden Meßwerten angezeigt:

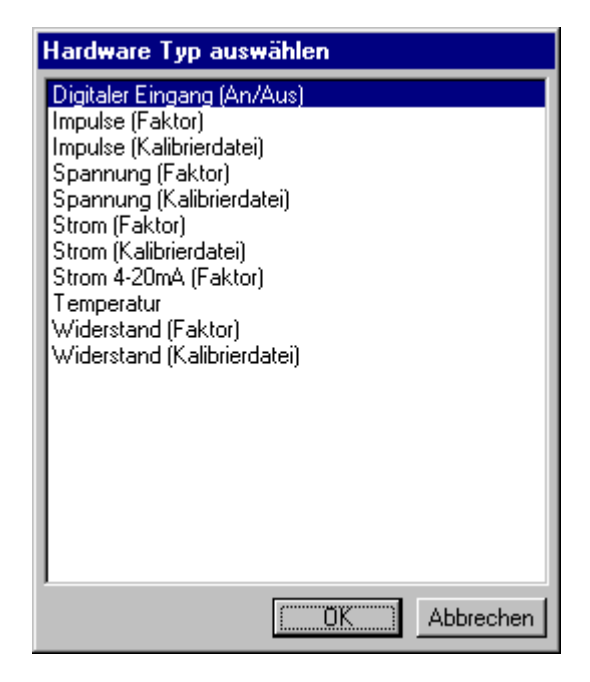

Aus dieser Liste wird der gewünscht Hardware Typ ausgewählt und mit OK bestätigt. Für jeden Hardware Typ steht ein individueller Konfigurations Dialog zur Verfügung. Anhand des Hardware Typs "Digitaler Eingang (An/Aus)" soll hier beispielhaft die Konfiguration eines Kanals dargestellt werden. Andere Kanal Typen können mehr oder weniger Einstellmöglichkeiten besitzen, sind jedoch eben so einfach zu konfigurieren.

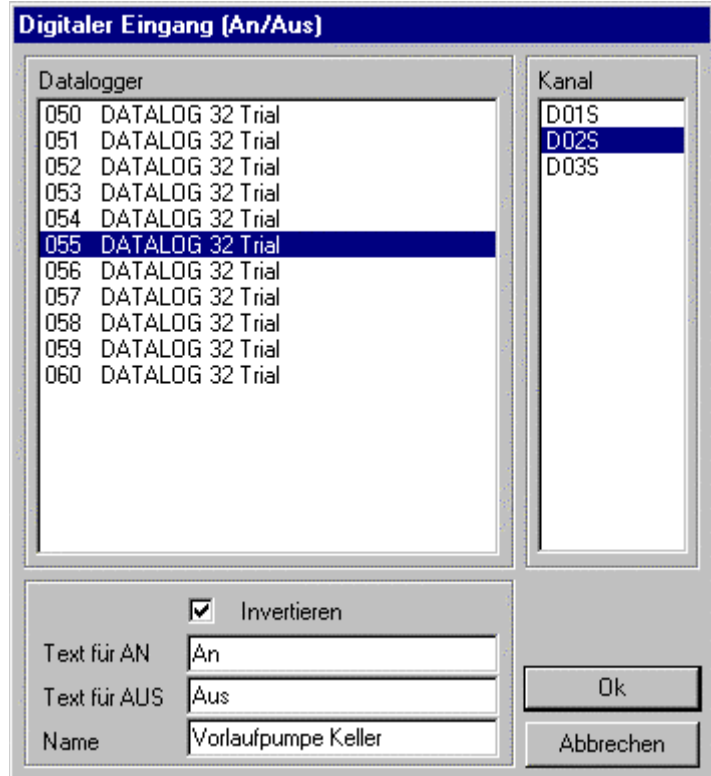

Alle für den Kanal Typ notwendigen Parameter können durch einfaches anklicken der Listen und Schalter eingestellt werden. Zuerst sollte der gewünschte Datalogger ausgewählt werden da durch diese Auswahl der Inhalt der Kanal Liste bestimmt wird. Wichtig ist hier: Es werden nur Datalogger in der Liste angezeigt die zum Konfigurieren des Kanal Typs geeignet sind. (Ein Datalogger der nur analoge Eingänge besitzt wird bei dem Kanal Typ "Digitaler Eingang (An/Aus)" nicht erscheinen !) Nach Auswahl des Dataloggers werden dessen Kanäle in der Kanal Liste angezeigt. Beim Digitalen

Eingang besteht die Möglichkeit den Ausgangs Meßwert des Kanals invers zum real gemessenen Kanalwert darzustellen. Durch selektieren der Schaltfläche Invertieren wird der Ausgangswert invers ausgegeben. (realer Meßwert = 1 bedeutet dann Aus). Durch Eingabe neuer Texte für die Zustände An und Aus kann der Anwender die Einheit auf seine individuellen Bedürfnisse anpassen. Nachdem alle Einstellungen vorgenommen wurden wird der Dialog mit OK beendet und der neue Kanal wird in der Hardware Kanal Liste selektiert erscheinen.

Jeder Kanal kann auf Wunsch mit einem beliebigen Namen versehen werden, wie z.B. "Vorlaufpumpe Keller". So kann auch nach Jahren noch die Konfiguration verständlich bleiben.

Ebenso einfach wie beim Anlegen eines neuen Hardware Kanals können dessen Parameter durch Anklicken des Kanal bearbeiten Tasters verändert werden. Es erscheint der gleiche Dialog, nur sind hier bereits die zuvor eingestellten Parameter vorselektiert.

Eine erhebliche Arbeitserleichterung bietet die in Datalog32 eingebaute Memory-Funktion. Diese merkt sich die zuletzt eingestellten Parameter und den zuletzt eingestellten Hardware Typ. Sobald Sie einen neuen Hardware Kanal anlegen schlägt Ihnen die Memory-Funktion von Datalog32 automatisch den zuletzt eingestellten Hardware Typ und dessen Parameter vor. Durch diese Funktion haben Sie die Möglichkeit mit wenigen Eingabe eine Serie gleicher Hardware Typen zu konfigurieren (z.B. alle analogen Eingänge eines Dataloggers zur Temperatur Messung).

Natürlich können Sie eben so einfach wie Sie einen Hardware Kanal angelegt haben diesen auch löschen. Ein Druck auf die Kanal löschen Taste genügt. Nach einer Sicherheitsabfrage, ob Sie den Kanal wirklich löschen möchten, wird der Kanal entfernt. Sollte auf diesen Hardware Kanal bereits aus logischen Kanälen zugegriffen werden, so muß das Löschen erneut bestätigt werden, da in diesem Fall alle logischen Kanäle die sich auf diesen Hardware Kanal beziehen mit gelöscht werden.

## 1.7 Hardware Kanal Typen

In Datalogg32 stehen Ihnen die folgenden Hardware Kanal Typen zur Verfügung:

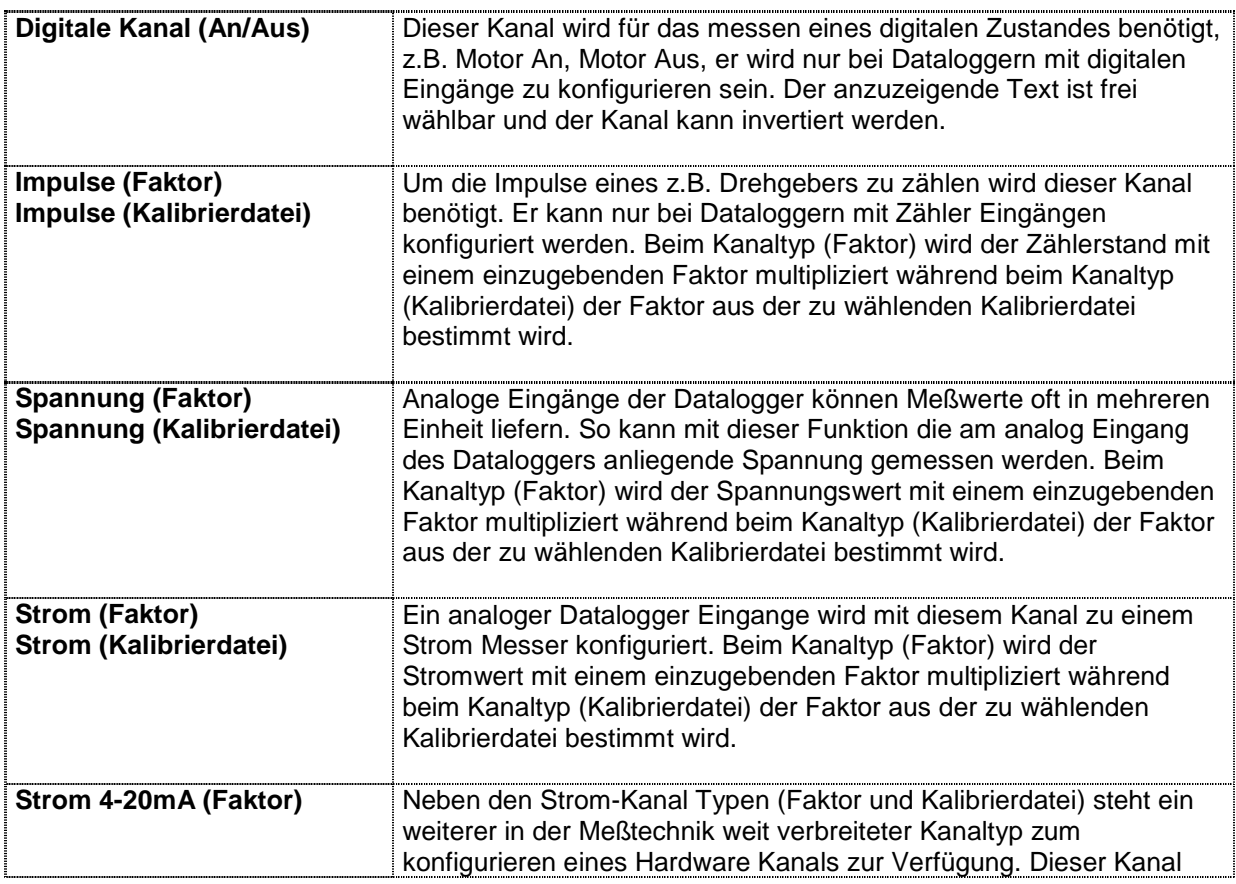

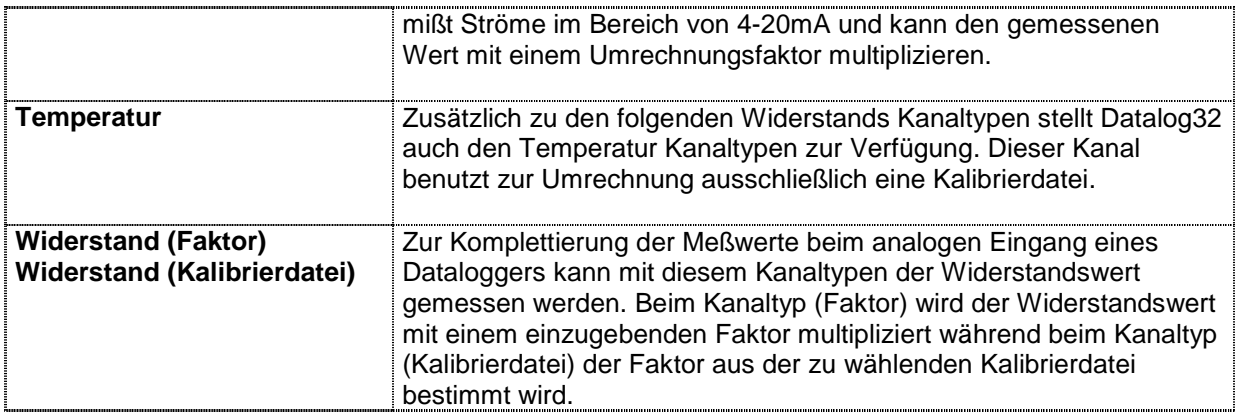

# 1.8 Konfigurieren eines logischen Kanals

Auch bei den logischen Kanälen muß zur Konfiguration das Visualisierungs Register "Meßwerte Horizontal" oder "Meßwerte Vertikal" sichtbar sein. In diesen Fenstern befinden sich Tasten zum Anlegen eines neuen Kanals, bearbeiten und löschen eines bereits bestehenden Kanals.

Durch Betätigen der Taste "Neuer Kanal" wird eine Auswahl an zur Verfügung stehenden logischen Kanälen angezeigt:

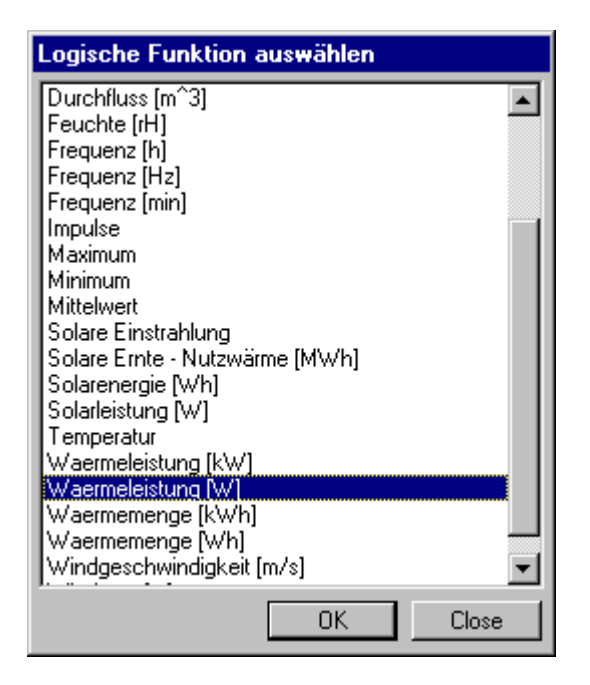

Aus dieser Liste wird der gewünscht logische Kanal ausgewählt und mit OK bestätigt. Für jeden logischen Kanal steht ein individueller Konfigurations Dialog zur Verfügung. Anhand des logischen Kanals "Wärmeleistung [W]" soll hier beispielhaft die Konfiguration eines Kanals dargestellt werden. Andere Kanäle können mehr oder weniger Einstellmöglichkeiten besitzen, sind jedoch eben so einfach zu konfigurieren.

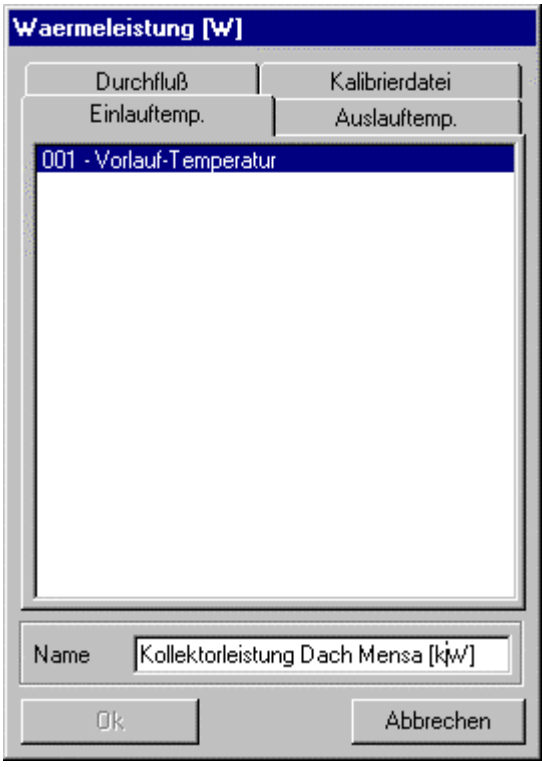

Wie schon im Hauptfenster von Datalog32 wird auch bei einigen logischen Kanälen ein Register zur Konfiguration verwendet. Für den ausgewählten Kanal stehen in diesem Fall somit 4 Parameter zur Konfiguration bereit. Diese können durch Anklicken der entsprechenden Register bestimmt werden. Auch hier ist die Möglichkeit der Eingabe eines Frein wählbaren Textes als Kanalbezeichnung (z.B.: "Kollektorleistung Dach Mensa [kW]") eine große Hilfe. Erst wenn alle Parameter eingestellt wurden wird der zu Beginn gegraute Ok-Taster aktiviert.

Logische Kanäle können ebenfalls bearbeitet und gelöscht werden. Hierzu dienen die Kanal bearbeiten und Kanal löschen Tasten. Beim Löschen erfolgt eine Sicherheitsabfrage. Auch bei den logischen Kanälen kommt dem Benutzer die eingebaute Memory-Funktion zugute. Diese merkt sich die zuletzt eingestellten Parameter und den zuletzt eingestellten logischen Kanaltypen. Die Memory-Funktion der logischen Kanäle arbeit volkommen getrennt von der der Hardware Kanäle. Hierdurch konnte die Bedienfreundlichkeit weiter gesteigert werden.

Die von der Memory-Funktion gespeicherten Einstellungen stehen auch nach einem Neustart von Datalog32 wieder zur Verfügung.

# 1.9 Logische Kanal Typen

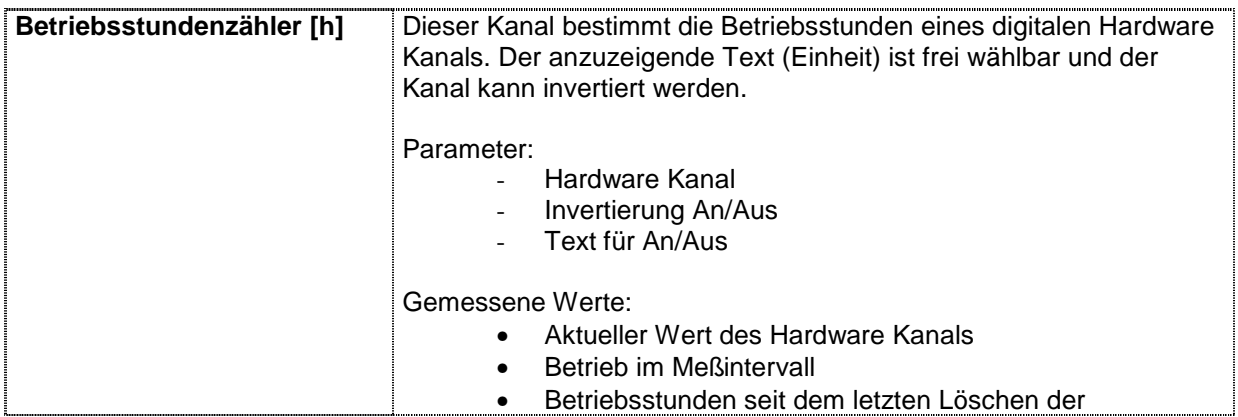

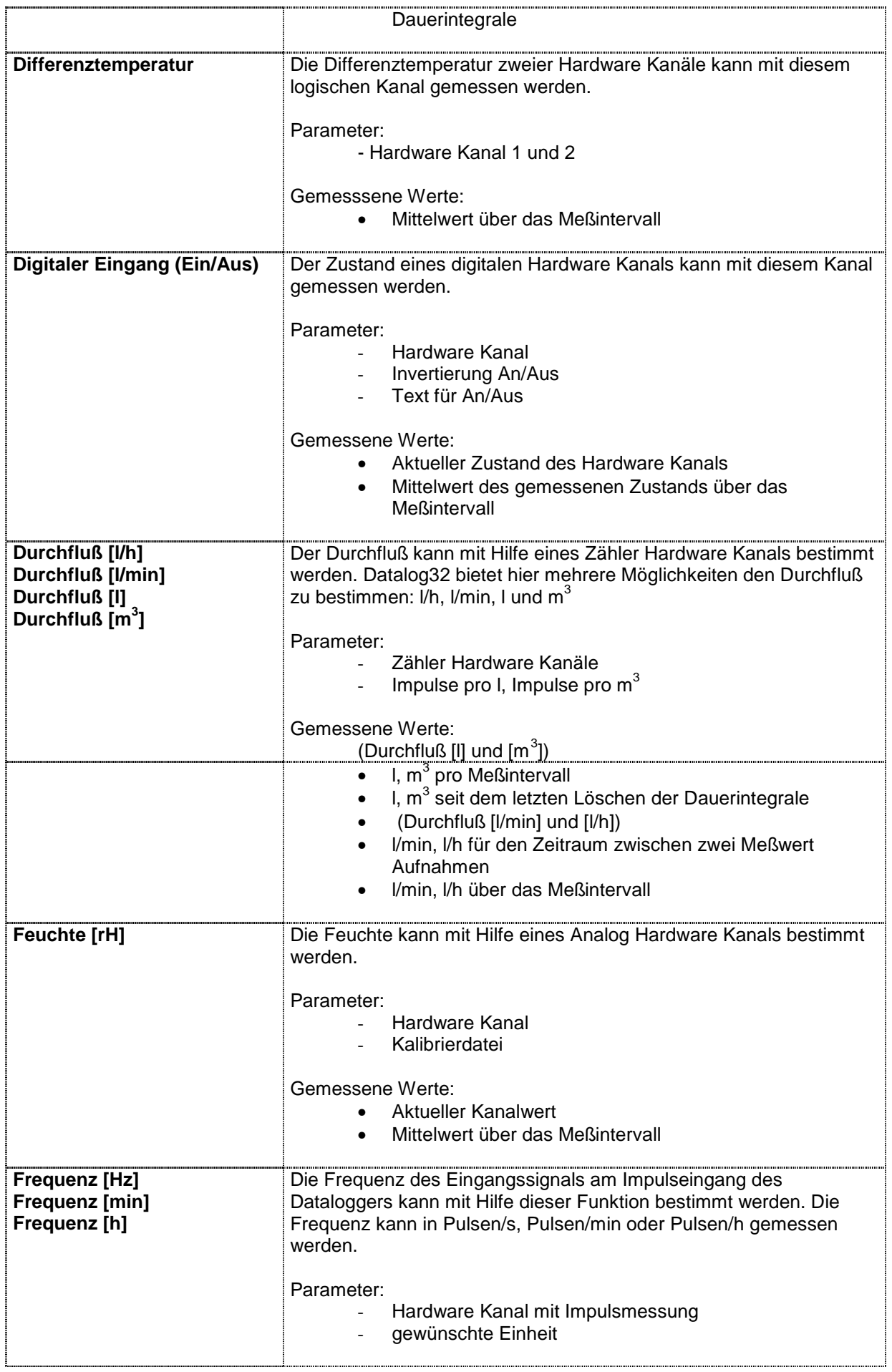

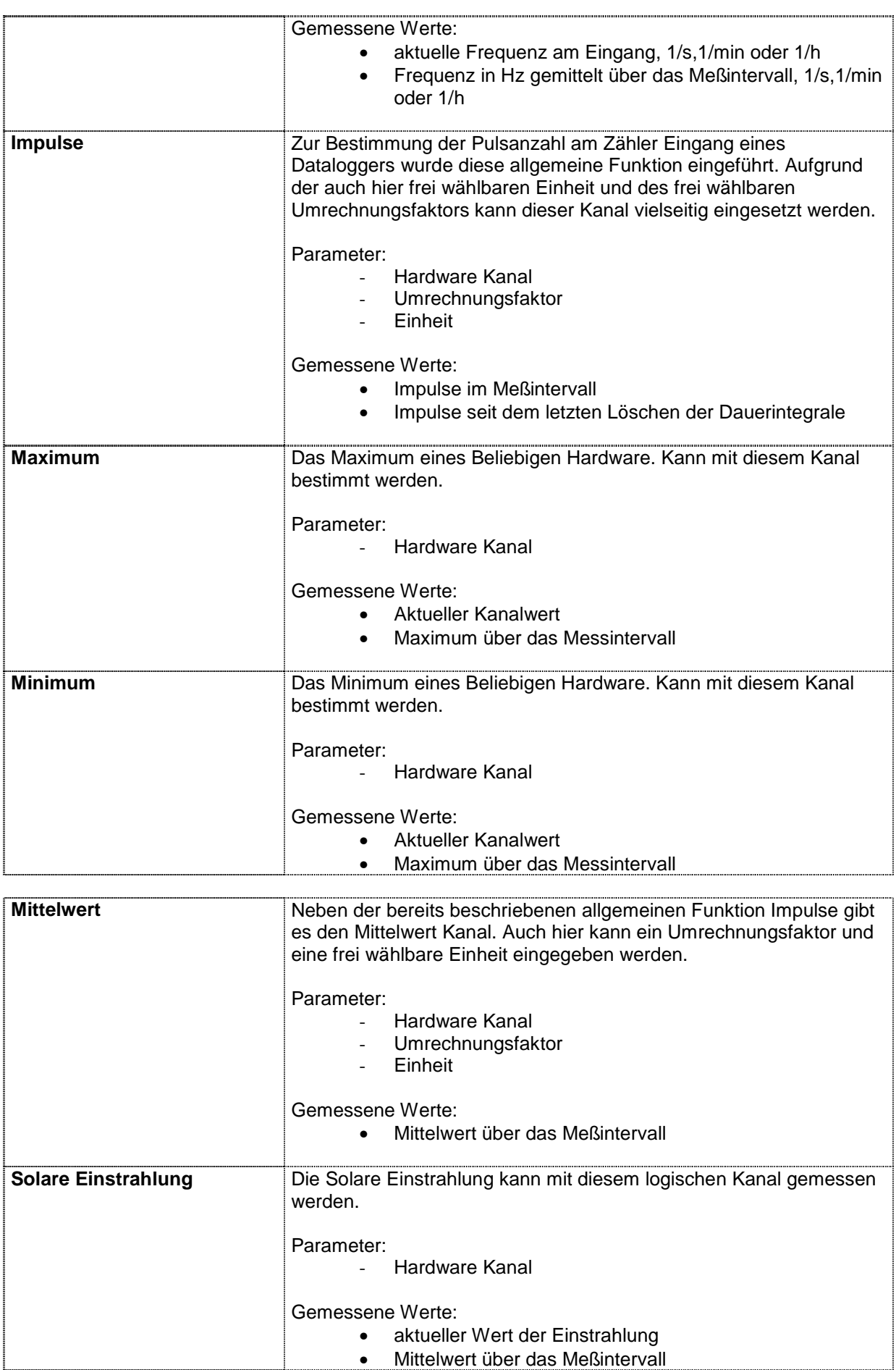

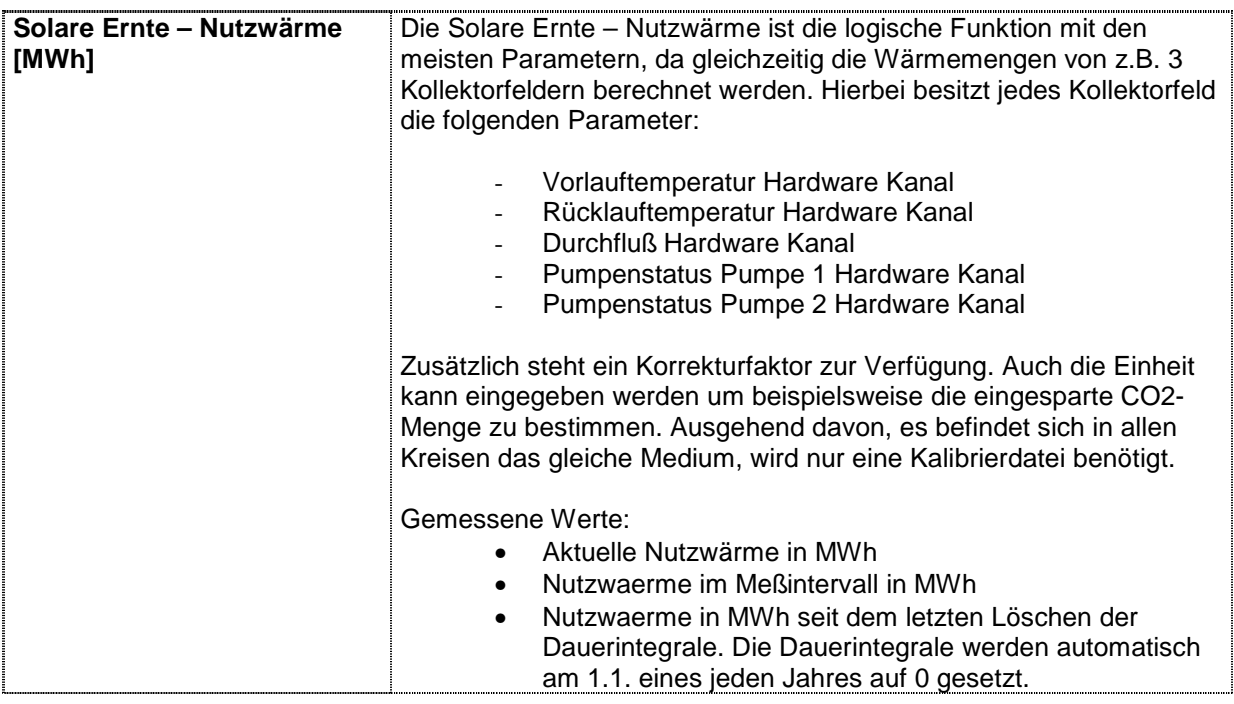

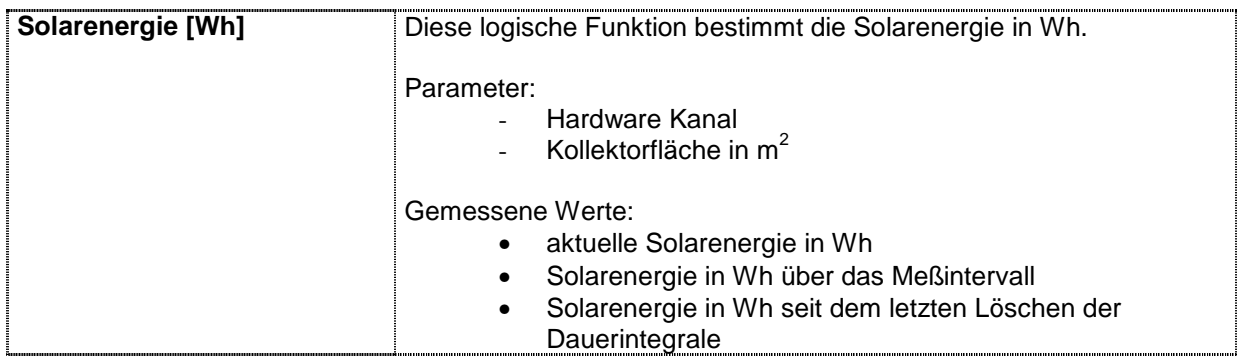

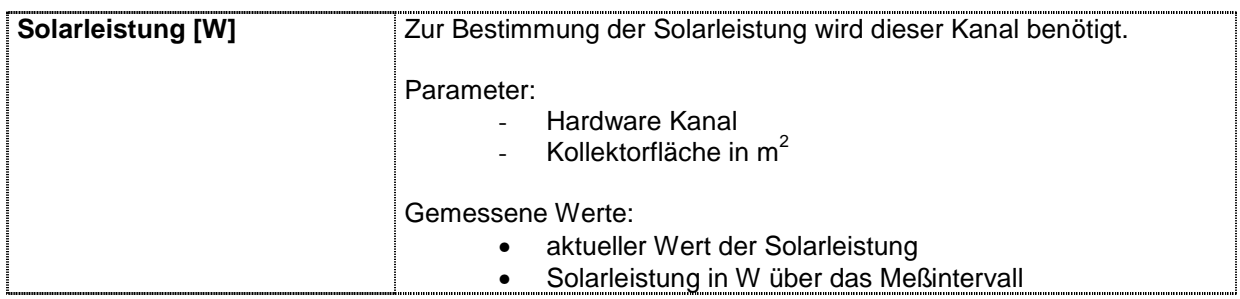

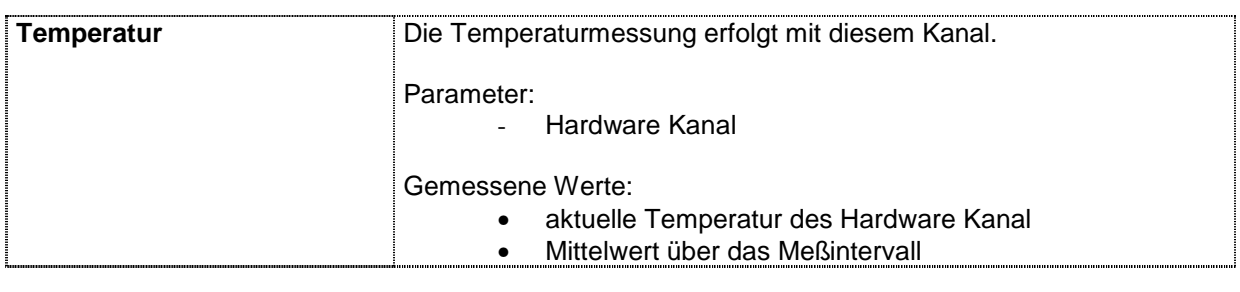

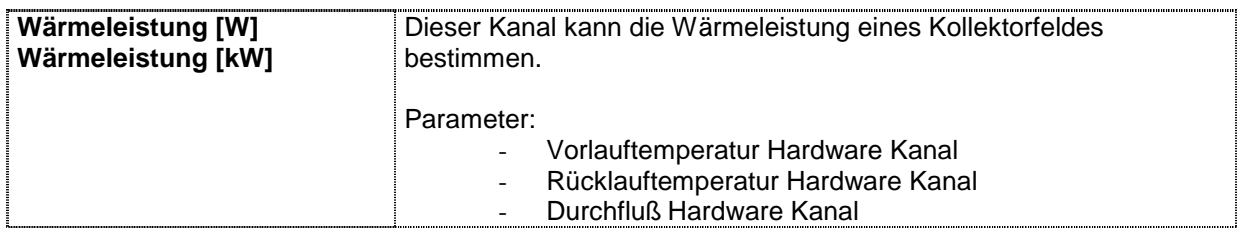

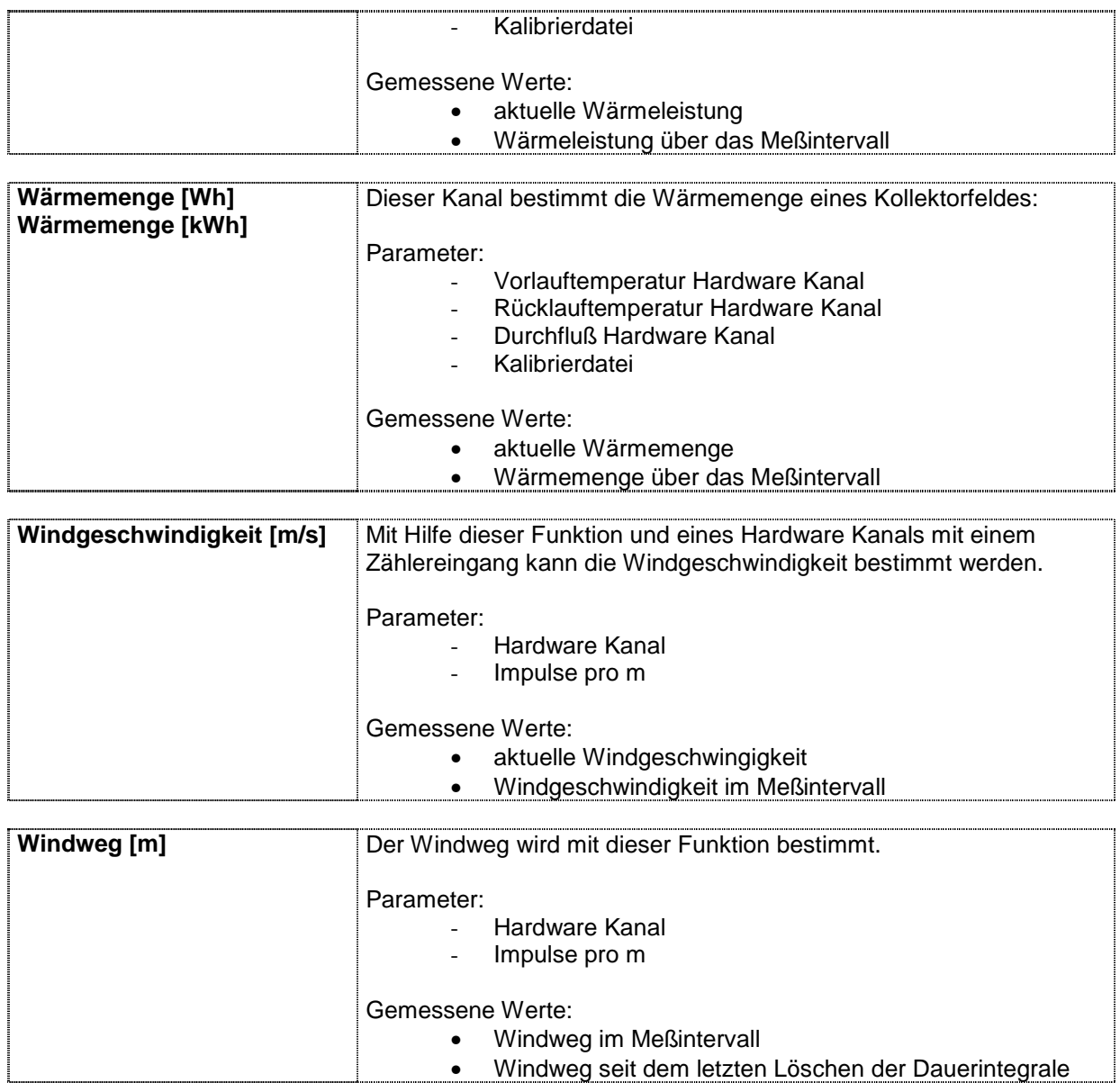

# 1.10Einstellen des Meßintervalls

Das Meßintervall kann im Menü Datalogger unter dem Menüpunkt Messintervall eingestellt werden.

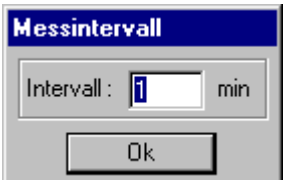

Das Meßintervall kann in Minuten eingegeben werden.

# 1.11 Das Visualisierung Register "Ausleseliste"

Nachdem eine Konfiguration erstellt wurde erzeugt Datalog32 automatisch eine Liste der Geräte die ausgelesen werden sollen. Da ein Datalogger in mehreren Hardware Kanälen angesprochen werden kann wird die Liste nach Dataloggern und deren Kanäle sortiert.

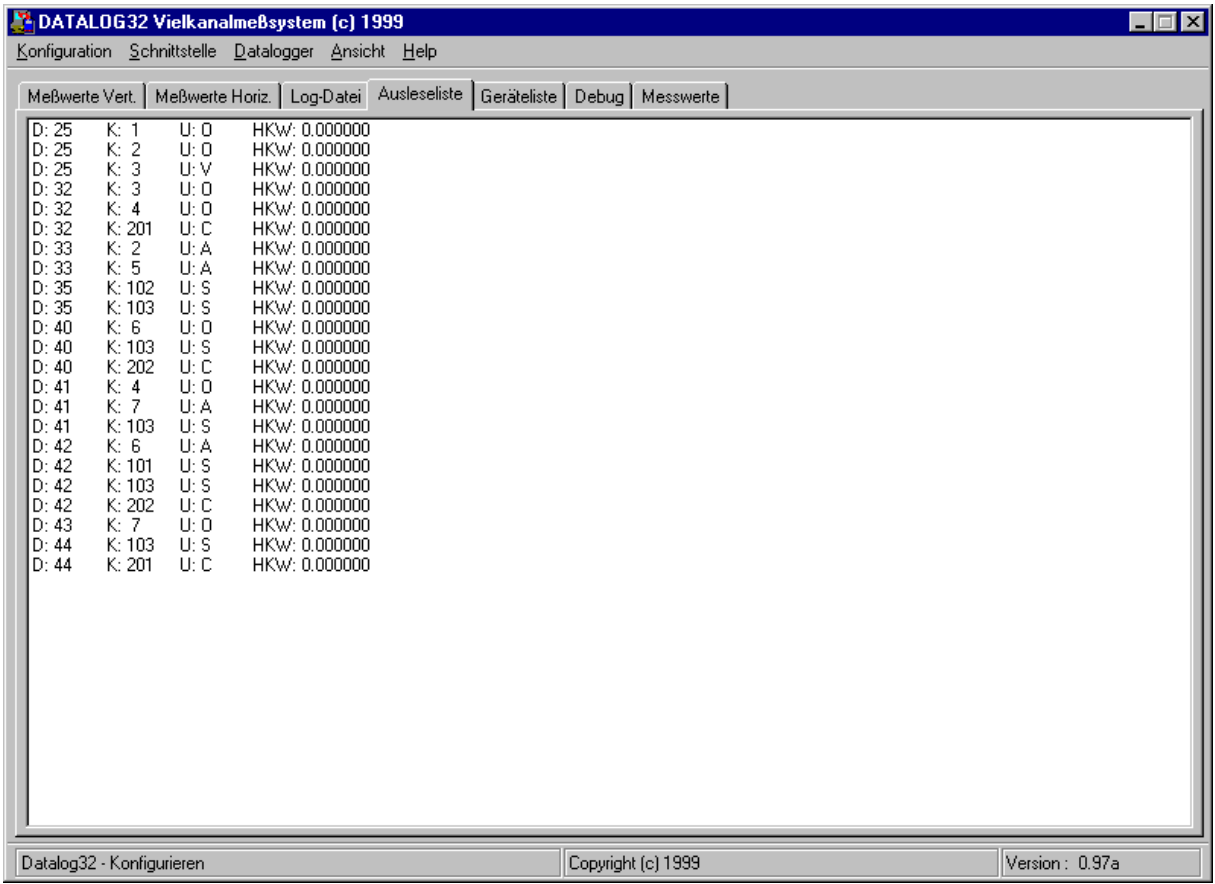

Neben der Gerätenummer werden eine Kanalnummer, die Einheit und der letzte Meßwert angezeigt.

## 1.12Darstellungsformat

Die Darstellung der Zahlen kann in Datalog32 auf die individuellen Gegebenheiten eingestellt werden. Im Menü **Ansicht** kann der **Darstellungs Format** Dialog aufgerufen werden.

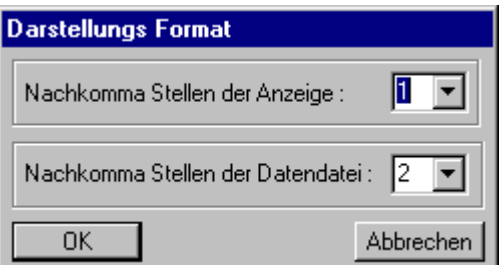

Hier kann das Darstellungsformat für die Anzeige und die Datendatei eingestellt werden.

# 1.13Konfiguration der Anzeige

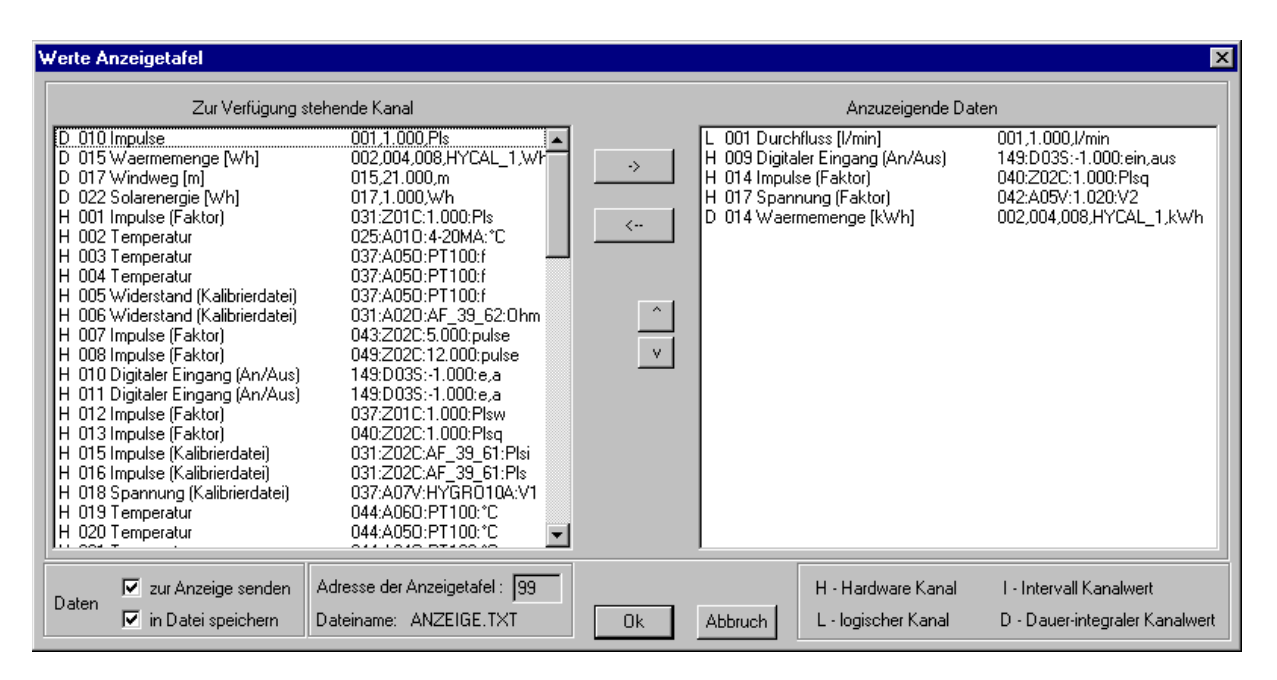

Es ist möglich alle internen Messwerte an eine Visualisierung zu übertragen. Alle möglichen Werte können hier ausgewählt, in die richtige Reihenfolge gebracht, und zur Anzeigentafel gesendet werden. Der in der Anzeigentafel untergebrachte Mikrorechner weist automatisch den ersten Messwert der ersten Anzeige, den zweiten messwert der zweiten Anzeige usw. zu.

# 2 Der Messen Modus

Sobald Sie eine Konfiguration in Datalog32 erstellt und alle Geräte angeschlossen haben können Sie in den Messen Modus wechseln. Im Menü **Konfiguration** können Sie den aktuellen Zustand von Datalog32 am markierten Menüpunkt **Messen** oder **Konfigurieren** erkennen. Weiterhin wird der Modus in der Statuszeile ausgegeben.

Sobald Sie den Menüpunkt **Messen** auswählen wird die aktuelle Konfiguration gespeichert und Datalog32 in den Messen Modus versetzt. Während der Messung erscheinen die folgenden Informationen:

- Ein Dialog der das Beenden der Messung ermöglicht
- Im Visualisierungs Register **Meßwerte Vert.** und **Meßwerte Horiz.** werden die aktuell gemessenen Meßwerte der Hardware und logischen Kanäle angezeigt.
- In der Statuszeile wird das aktuell ausgelesene Gerät in [ ] angegeben. Dahinter folgt die Anzahl der seit dem Start (bzw. bei mehrtägigen Messungen seit 24 h) ausgeführten Leseversuche und die Anzahl der abgespeicherten Datensätze. Der Statusbalken gibt an welches Gerät n von den auszulesenden m Geräten aktuell ausgelesen wird. Die Versionsnummer wird durch die Angaben: dt = Zeit zwischen 2 Messungen und MI = verstrichene Zeit im Meßintervall ersetzt.

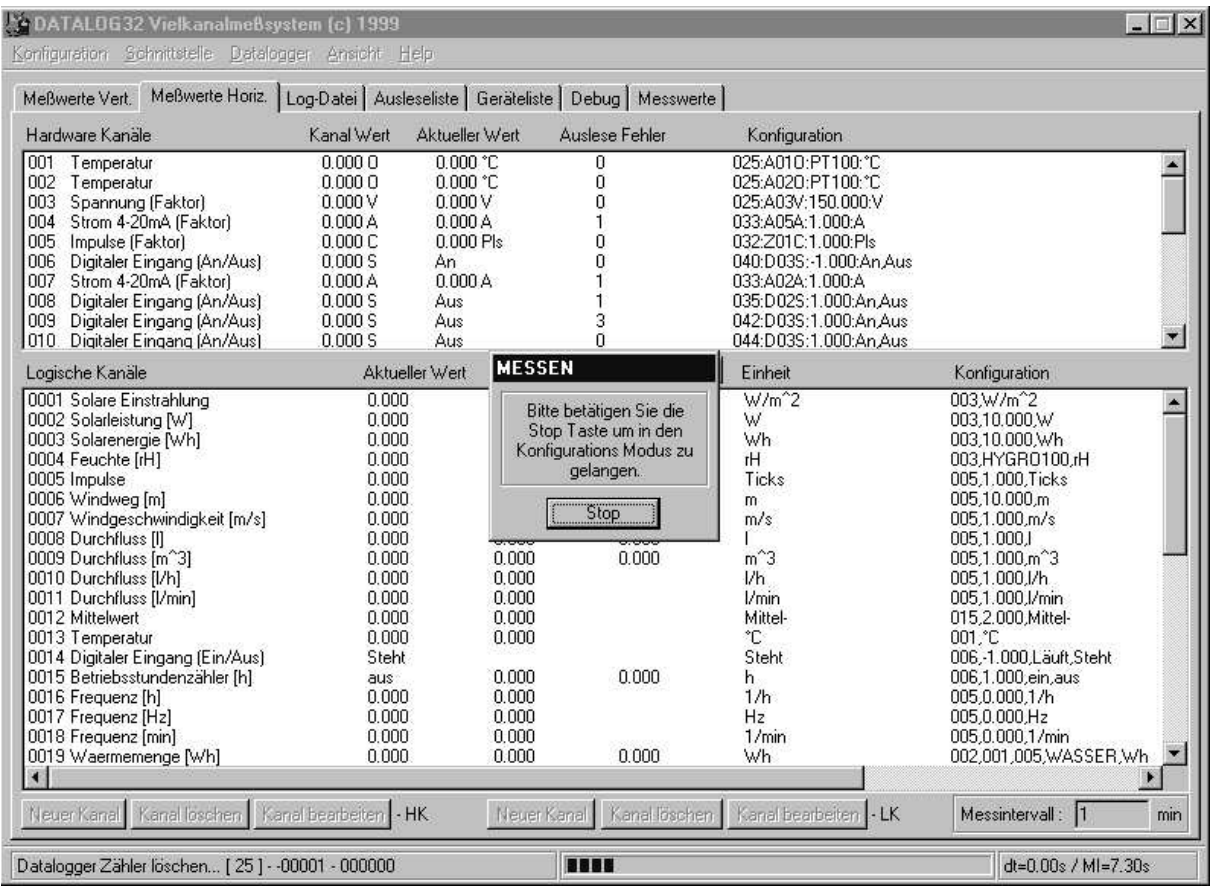

Während der Messung stehen alle Visualisierungs Register zur Verfügung, auch der Debug Dialog bleibt sichtbar wenn er vor der Messung dargestellt wurde.

Damit haben Sie die volle Kontrolle über alle Parameter ! Im Log Datei Register können Sie die aufgerufenen Funktionen und eventuell aufgetretene Fehler erkennen. Im Geräteliste Register können Sie kontrollieren ob bei einem Gerät Auslesefehler auftreten.

Im Register Meßwerte werden die abgespeicherten Meßwerte nach Ablauf des Meßintervalls dargestellt.

# 2.1 Automatische Vorgänge während der Messung

Während sich Datalog32 im Messen Modus befindet werden automatische Vorgänge ausgeführt die der Benutzer i. A. nur aus der Log Datei erkennen kann.

- Um 24 h wird eine neue Log Datei erzeugt.
- Beim Jahreswechsel werden die aktuellen Dauerintegrale gesichert und die Zähler anschließend zurückgesetzt.
- Um 24 h wird eine neue Datendatei angelegt.

#### 2.2 Dateinamen

Da Datalog32 für jeden Tag eine neue Log- und Datendatei anlegt werden für diese Dateien Namen verwendet die dem Meßdatum entsprechen.

Bei der Log Datei gilt die folgende Nomenklatur:

99021000.log entspricht dem 10.02.99 Log Datei Nr. 00

Bei Datendateien gilt die folgende Nomenklatur:

D990506\_000.dat entspricht dem 06.05.99 Konfiguration 000

Bei jeder Änderung in der Konfiguration muß eine neue Datendatei angelegt werden. Um die letzte Datei nicht zu löschen werden die drei letzten Ziffern erhöht.

# 3 Drucken

Datalog32 bietet Ihnen die Möglichkeit die folgenden Informationen auszudrucken:

- die aktuelle Konfiguration
- eine Meßdatendatei
- die Dauerintegrale

Zum Ausdruck der aktuellen Konfiguration wählen Sie den Menüpunkt **Konfiguration drucken** aus dem **Konfiguration** Menu. Nach Auswahl des Druckers wird die aktuelle Konfiguration ausgedruckt.

Über den Menüpunkt **Meßdatendatei drucken** können Sie eine beliebige Datalog32 Meßdatendatei ausdrucken. Datalogg32 fragt hierzu zunächst die auszudruckende Meßdatendatei und anschließend den Drucker ab.

Die aktuellen Dauerintegrale können mit Hilfe des Menüpunktes **Dauerintegrale drucken** im **Konfigurations** Menu ausgedruckt werden.

# 4 Programminformation

Informationen zur aktuellen Programmversion von Datalog32 können Sie dem **Programminfo** Dialog im **Info** Menü entnehmen. Die Versionsnummer wird zusätzlich in der Statuszeile des Hauptfensters angegeben.

# 5 Hilfen bei der Fehlersuche

Datalog32 bietet neben den für den Normalbetrieb vorhanden Funktionen weitere nützliche Funktionen mit deren Hilfen es dem Anwender möglich ist eventuelle Fehler im Gesamtsystem zu lokalisieren.

Neben dem Debug und Log-Datei Visualisierungs Register bietet Datalog32 die folgenden weiteren Hilfen:

- Mini Terminal
- Konfiguration der anzuzeigenden Log File Einträge
- Debug Dialog der parallel zum Hauptprogramm angezeigt wird

## 5.1 Manuelle Befehlseingabe im Mini Terminal

Das Mini Terminal ermöglicht die manuelle Kommunikation mit dem angegebenen Gerät. Hier können alle Befehle die Datalog32 automatisch an die Geräte sendet manuell eingegeben werden, die Antwort des Geräts wird angezeigt.

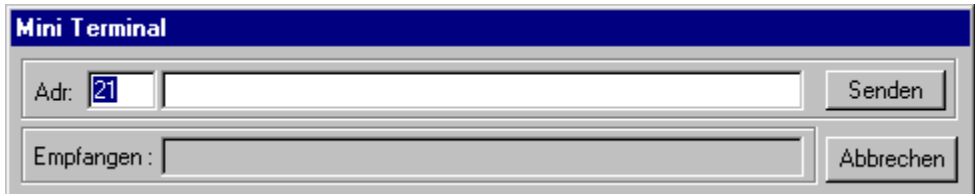

# 5.2 Konfiguration der Log Datei

Im Hauptmenü Konfiguration befindet sich der Menüpunkt **Logfile konfigurieren** mit dem der folgende Dialog angezeigt werden kann:

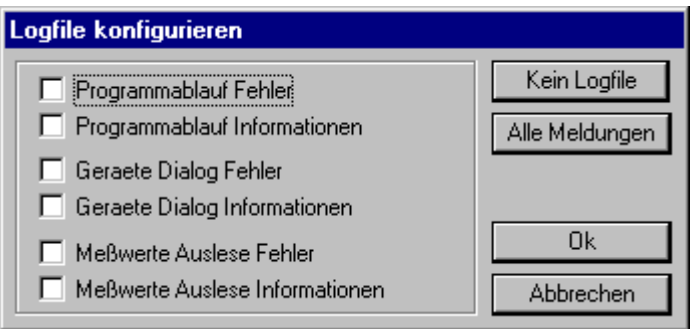

Durch selektieren der gewünschten Funktionalität werden einen Vielzahl von Zusatzinformationen in die Log Datei eingetragen. Dieses führt dazu, daß beim Normalbetrieb von Datalog32 die Log Datei bereits mehrere MB pro Tag erreichen kann. Daher ist für den Normalbetrieb davon abzuraten mehr als die Fehler Schalter zu selektieren. Wird keine Auswahl vorgenommen so wird nur eine Zeitmarke zur vollen Stunde eingetragen.

Die Felder besitzen die folgenden Funktionen:

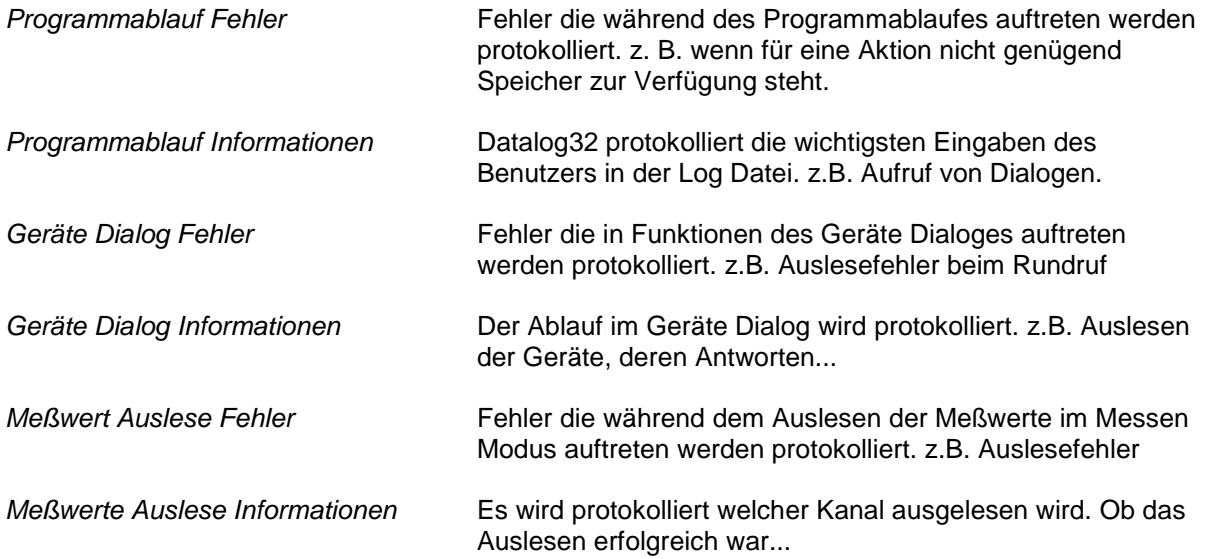

# 5.3 Das Visualisierungs Register "Log Datei"

Datalog32 legt bei jedem Programm Start eine neue Log Datei im Log Unterverzeichnis des Datalog32 Verzeichnisses an. Es werden maximal 100 Log Dateien gespeichert, danach wird die älteste Datei gelöscht und eine neue angelegt. Somit können die letzten 100 Programmaufrufe

kontrolliert werden. Weiterhin wird bei einer laufenden Messung um 24 h die aktuelle Log Datei beendet und eine neue angelegt. Bei einer Dauermessung stehen somit für die letzten 100 Tage Log Dateien zur Verfügung.

Das Visualisierungs Register zeigt die letzten 500 Zeilen der Log Datei an.

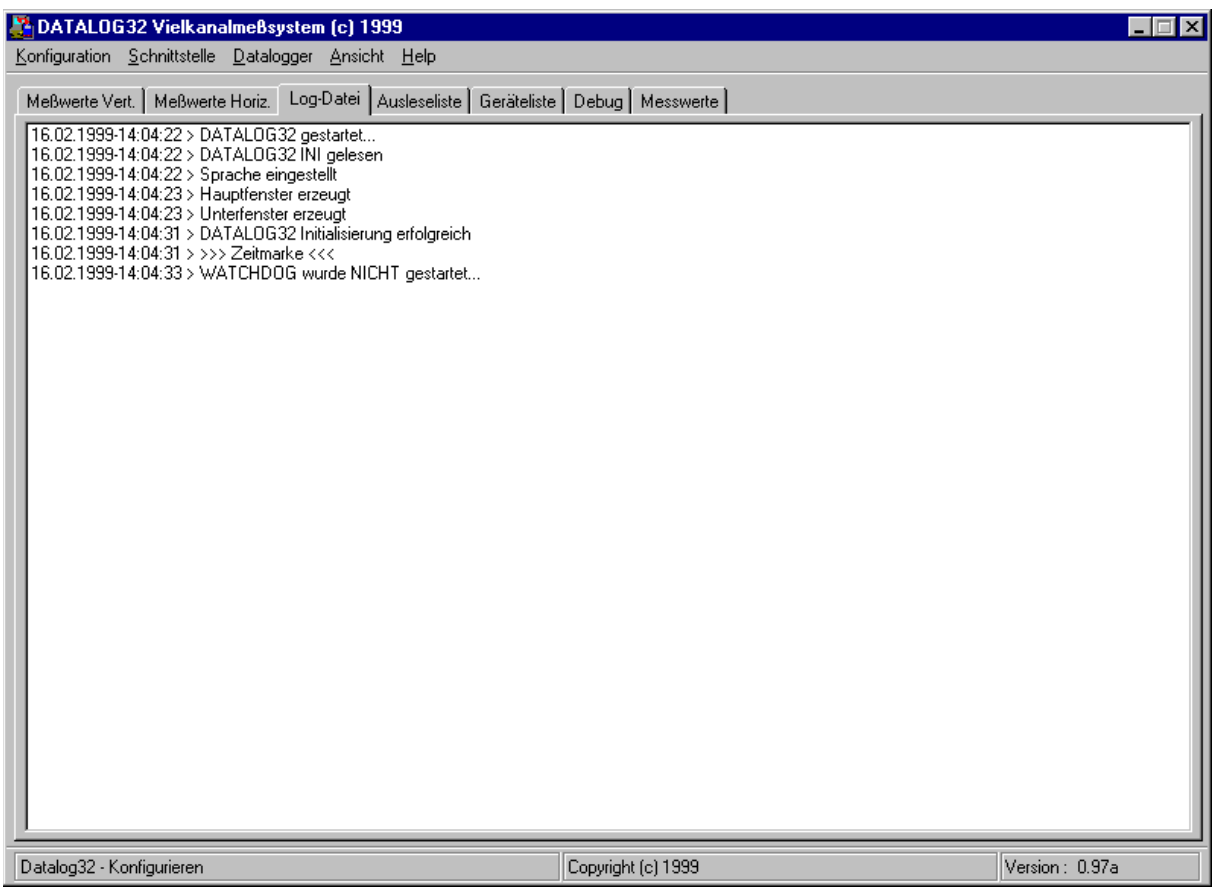

Im Log Datei Register wird die aktuelle Zeile automatisch selektiert.

# 5.4 Der Debug Dialog

Neben dem Visualisierungs Register "Debug" steht in Datalog32 Menü Ansicht ein weiterer Debug Dialog zur Verfügung. Dieser Dialog kann parallel zu Datalog32 angezeigt werden und liefert somit in allen Programm Dialogen und Modi Informationen über die aktuelle Kommunikation mit den Dataloggeren.

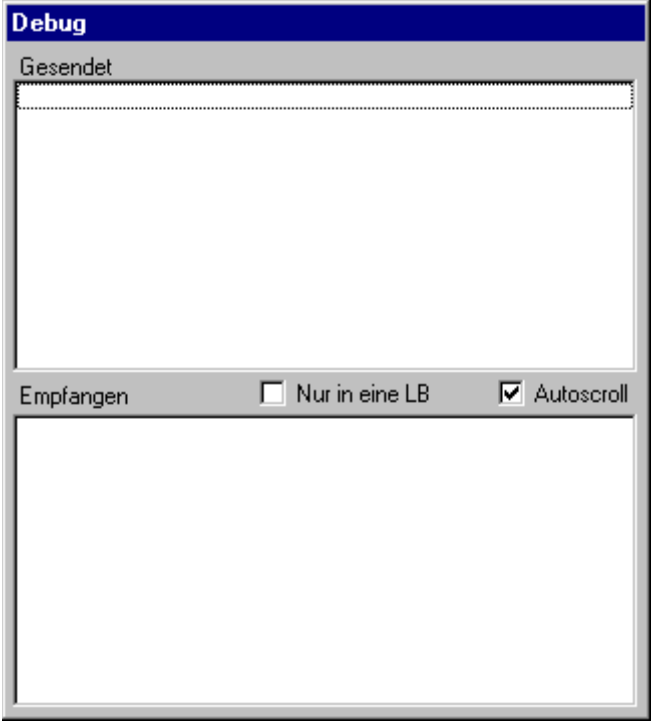

In der oberen Liste werden die an das Gerät gesendeten Befehle angezeigt, in der unteren Liste die von Datalog32 empfangenen Antworten. Um einen Bezug der Antwort zum Befehl herzustellen wird vor jeden Eintrag eine fortlaufende Nummer mit angegeben.

Mit dem Schalter **Nur in eine LB** kann die Ausgabe der gesendeten Befehle und empfangenen Antworten in nur einer Liste erfolgen (ähnlich wie im Visualisierungs Register "Debug").

Der **Autoscroll** Schalter schaltet für beide Listen die automatische Selektion des neuen Eintrags ein. Dadurch wird die neuste Zeile automatisch selektiert. Dieses hat den Vorteil, daß immer die aktuellsten Informationen in den Listen angezeigt werden. Sollten frühere Informationen dargestellt werden so empfiehlt es sich den Schalter zu deaktivieren.

# 5.5 Das Visualisierungs Register "Debug"

Die Kommunikation mit den Geräten wird von Datalog32 automatisch im Visualisierungs Register "Debug" protokolliert wenn der Schalter **Debug Informationen anzeigen** aktiviert ist. Der Schalter **Auto Scroll** besitzt die gleiche Funktionalität wie im Debug Dialog, es wird immer der neuste Eintrag selektiert.

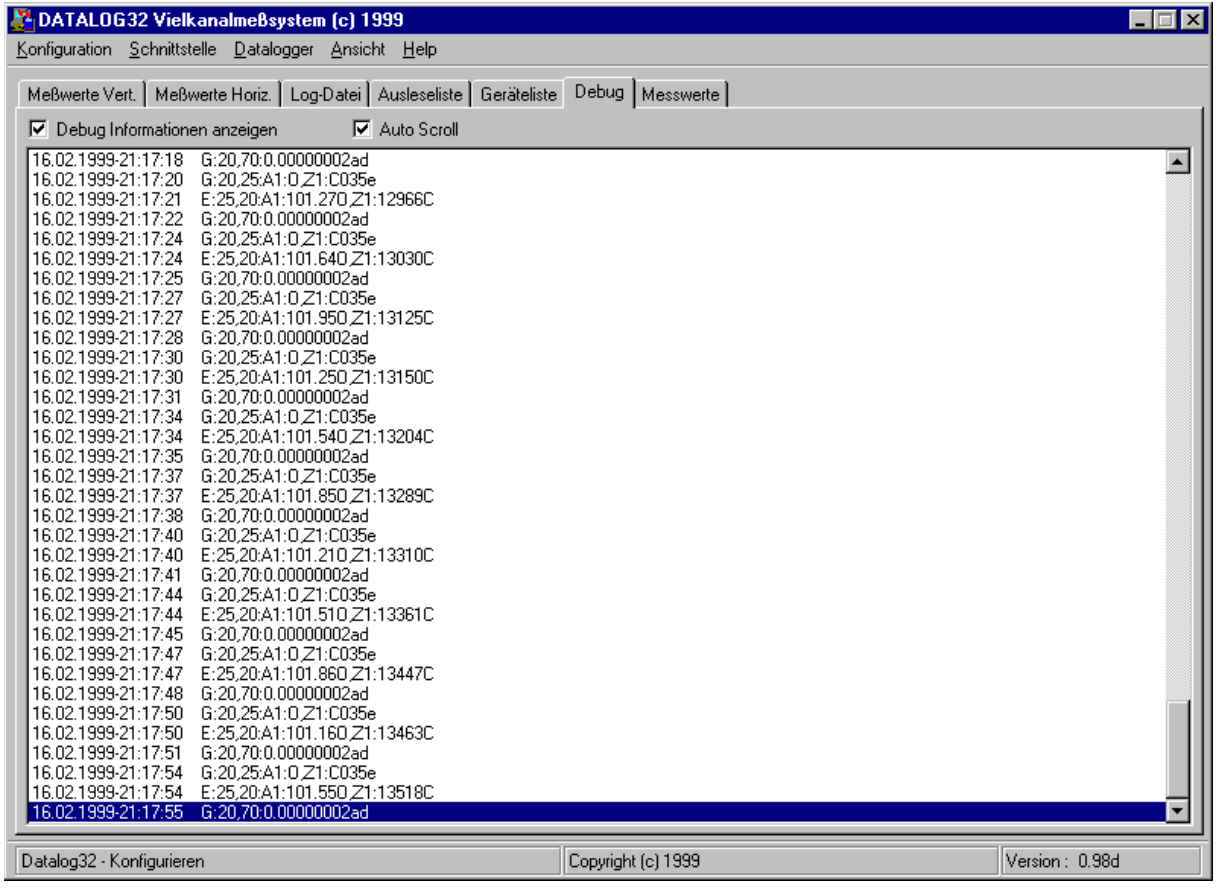

# 6 Die logischen Kanäle

## 6.1 Feuchte

#### **6.1.1 Allgemeines**

In der atmosphärischen Luft befinden sich immer mehr oder weniger große Mengen an Wasserdampf. Der Gehalt schwankt zeitlich und örtlich und wird als Luftfeuchtigkeit (Feuchte) bezeichnet. Der Partialdruck des Wasserdampfes kann einen nicht temperaturabhängigen Höchstwert (den Sättigungsdampfdruck) nicht überschreiten. Bei jeder Temperatur kann in einem bestimmten Luftvolummen nur eine Höchstmenge Wasserdampf enthalten sein.

Unter relativer Feuchte ρ versteht man das Verhältnis der tatsächlich enthaltenen zur maximal möglichen Masse des Wasserdampfes in der Luft.

> $\rho =$ *absolute Feuchte* max*imalen Feuchte*

Sie wird meistens in Prozent angegeben. Einheit [%]

Es gibt unterschiedliche Messmethoden wie z.B. das Psychometer, der Taupunktmesser und das Haarhygrometer um die Luftfeuchtigkeit zu messen. Haarhygrometer zeigen die relative Feuchte an. Sie verwenden entfettetes Haar (hygroskopisch!), dessen Länge sich mit der Feuchte ändert. Über eine Umlenkrolle angeschlossen, befindet sich ein dann meist ein Drehpotentiometer. Diese Messmethode ist auch die am meist angewendete Messmethode.

#### **6.1.2 Anschlußbeispiel**

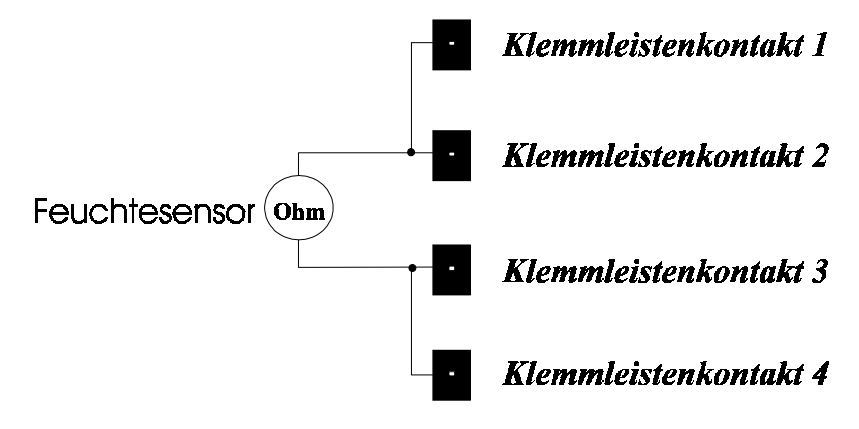

#### 6.2 Temperatur

#### **6.2.1 Allgemeines**

Häufiger als Thermoelemente werden im Umweltmessbereich Widerstandsthermometer eingesetzt. Diese nutzen die Abhängigkeit des elektrischen Widerstandes von der Temperatur zu deren Messung aus. Temperaturmessungen sind oft erforderlich, da die physikalische Eigenschaften der Stoffe wie auch die Ablaufgeschwindigkeiten der meisten Prozeßreaktionen temperaturabhängig sind. Darüber hinaus können über eine Messung der Temperatur auch die Temperatur beeinflussenden Größen erfaßt werden.

Die Temperaturformel des von uns verwendeten Temperatursensors PT100 gilt für einen

Temperaturbereich von 0°C - 850°C

$$
R_{(v)} = 100 \cdot (1 + 3,90802 \cdot 10^{-3} \cdot v - 0,580195 \cdot 10^{-6} \cdot v^2) \Omega
$$

und von -200°C - 0°C

$$
R_{(v)} = 100 \cdot (1 + 3,90802 \cdot 10^{-3} \cdot v - 0,580195 \cdot 10^{-6} \cdot v^2 - 4,27350 \cdot 10^{-12} (v - 100) \cdot v^3) \Omega
$$

Einheit  $|°C|$ 

#### **6.2.2 Anschlußbeispiel**

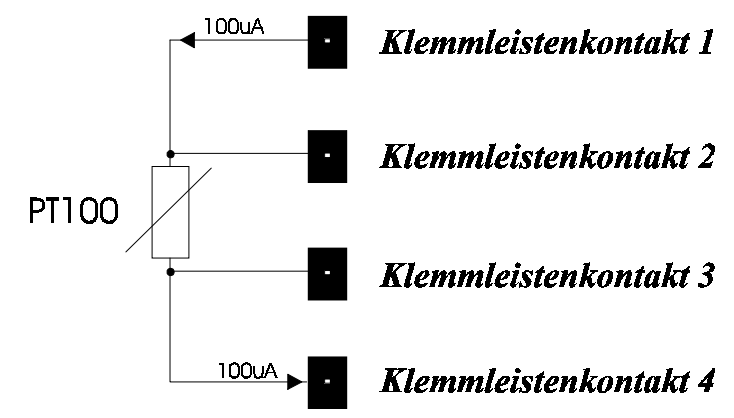

## 6.3 Windweg

### **6.3.1 Allgemeines**

Der Windweg kann mit verschiedenen Messinstrumenten gemessen werden, wie z.B. mit dem Prandtlschen Staurohr, einem Schallanemometer, einem Hitzdrahtanemometer oder aber einem Schalenkreuzanemometer. Das letztere ist wohl das bekannteste Windmessgerät. Ein Schalenkreuzanemometer mißt die Windgeschwindigkeit auf Grund der Umdrehung, die ein horizontal rotierendes, mit 3 offenen Halbkugeln besetztes Windrad pro Zeiteinheit ausführt. Einheit *m*

#### **6.3.2 Anschlußbeispiel**

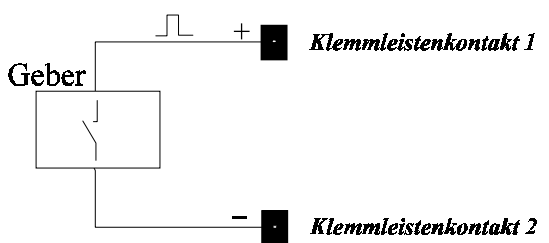

# 6.4 Windgeschwindigkeit

#### **6.4.1 Allgemeines**

Die Windgeschwindigkeit ist der zurückgelegte Windweg in einer bestimmten Zeiteinheit.

Einheit *<sup>m</sup> s*

#### **6.4.2 Anschlußbeispiel**

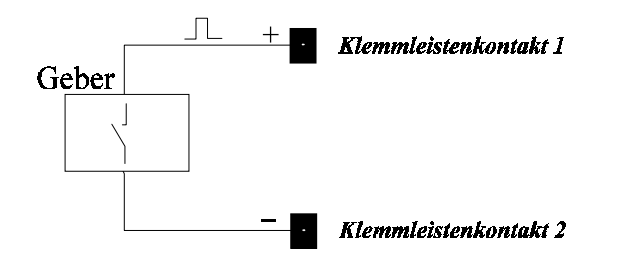

# 6.5 Durchfluß

#### **6.5.1 Allgemeines**

Bei der Durchflußmessung sind der

Volumendurchfluß *Q*

$$
Q_v = \frac{V}{t} \text{ in } \frac{m^3}{s} \Rightarrow \frac{l}{s}
$$

und der

Massendurchfluß 
$$
Q_m = \frac{m}{t}
$$
 in  $\frac{kg}{s}$ 

zu unterscheiden. Sie lassen ineinander umrechnen, falls die Dichte ρ des Mediums bekannt ist,

 $Q_m = Q_V \cdot \rho$ .

Von besonderem Interesse, aber auch schwieriger zu messen, ist dabei der Massendurchfluß. So ist bei den Stoffumwandlungen der Chemie und Verfahrenstechnik, aber auch für Verrechnungszwecke, jeweils die Kenntnis der Massenströme erwünscht. Generell spielt die Durchflußmessung eine große Rolle. Wertmäßig ist ihr Umfang so groß wie der Temperatur-, Druck- und Füllstandsmessung zusammen.

Unser Gerät mißt den Volumendurchfluß.

 $E$ *inheit*  $\left[\frac{l}{\min}\right]$  bzw.  $\left[\frac{l}{h}\right]$ 

#### **6.5.2 Anschlußbeispiel**

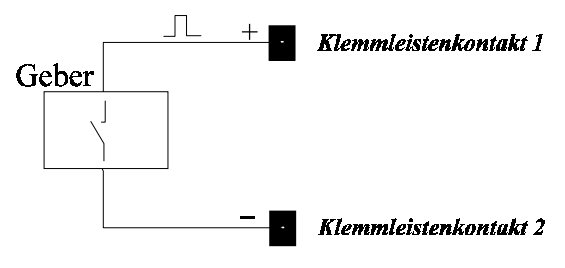

# 6.6 Solarstrahlung

#### **6.6.1 Allgemeines**

Solarzellen sind eine großflächige Ausführungsform des Halbleiter Photoelements, bei der die einfallende Strahlungsleistung des Sonnenlichtes direkt in elektrische Leistung umgewandelt wird. Übliche Ausführung als Halbleiter-Halbleiter-Kontakt aus dotiertem Silicium, aber auch Galliumarsenid und Cadmiumsulfid.

Manual DL32, Seite 29 von 44

In der Umgebung der Sperrschicht werden Elektronen-Loch-Paare voneinander getrennt, die bei Lichteinstrahlung durch den inneren Photoeffekt im Halbleiter entstehen. Dadurch wird eine elektromotorische Kraft erzeugt, auf Grund derer an den Anschlüssen der Solarzelle entsprechend der Größe des Lastwiderstandes eine Photospannung entsteht und ein Photostrom fließt (photovoltaische Umwandlung), deren Produkt die nutzbare elektrische Leistung bestimmt.

Es gibt zwei unterschiedliche Möglichkeiten ein Solarimeter anzuschließen. Eine Möglichkeit ist es, eine Solarzelle im Kurzschlußbetrieb zu betreiben. Aufgrund des internen Widerstandes (1 Ohm) entstehen Spannungen um die 30-50mV bei 1000W pro m<sup>2</sup>. Die zweite Möglichkeit ist die Thermopile (eine Reihenschaltung von Thermoelementen unter einer schwarzen Folie), welche eine Spannung von ca. 4-6mV bei 1000W pro m $^2$  macht.

Die Solarstrahlung wird in Leistung pro Fläche angegeben.

Einheit  $\frac{W}{m^2}$ 

### **6.6.2 Anschlußbeispiel**

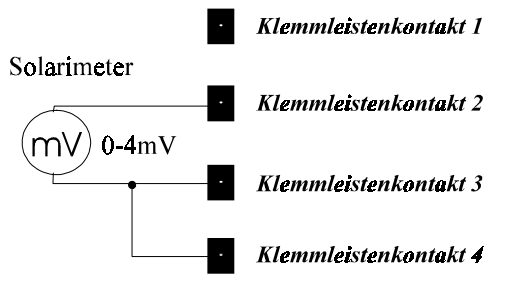

# 6.7 Solarleistung

## **6.7.1 Allgemeines**

Hier wird die Solarleistung auf einer bestimmten Fläche dargestellt. Einheit *W*

## **6.7.2 Anschlußbeispiel**

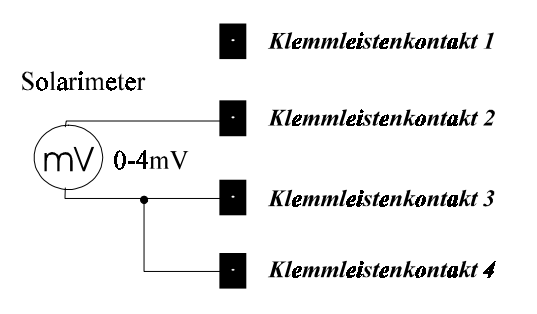

# 6.8 Solarenergie

#### **6.8.1 Allgemeines**

Hier wird die Solarlenergie in einer bestimmten Zeiteinheiten dargestellt.

## Einheit *Wh*

## **6.8.2 Anschlußbeispiel**

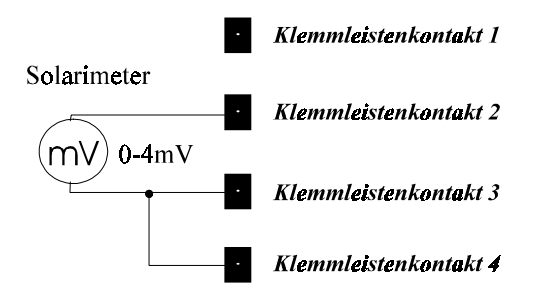

### 6.9 Wärmemenge

#### **6.9.1 Allgemeines**

Um die Temperatur eines Körpers zu erhöhen, ist ihm stets Energie zuzuführen, so z.B. mechanische Energie durch Reiben eines festen Körpers oder Umrühren einer Flüssigkeit. Die zugeführte Energie ist dann als Wärmeenergie oder Wärmemenge Q im Körper aufgespeichert. Beim Abkühlen gibt er diese Energie wieder ab, indem er die ursprüngliche kältere Umgebung aufwärmt, wie dies beispielsweise eine Ofen tut.

Die Wärmemenge wird in [J] Joule bzw. [Wh] Watt Stunde angegeben.

Für die Messung der Wärmemenge werden drei Sensoren benötigt.

#### **6.9.2 Anschlußbeispiel**

z.B. an A1

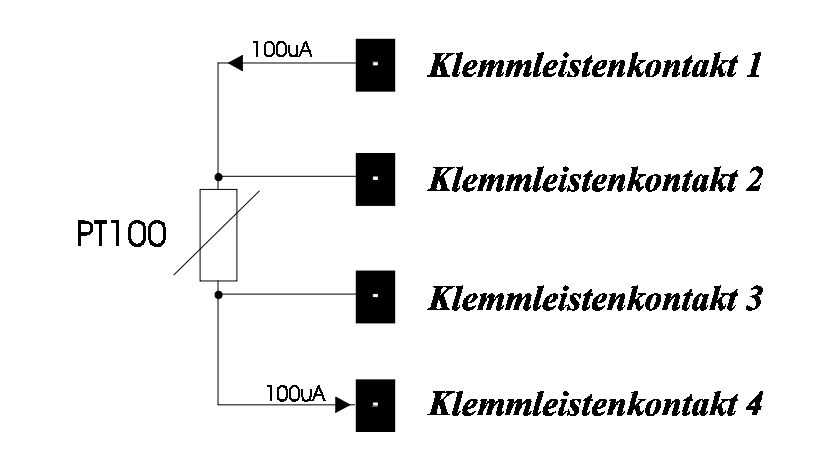

#### z.B. an A2

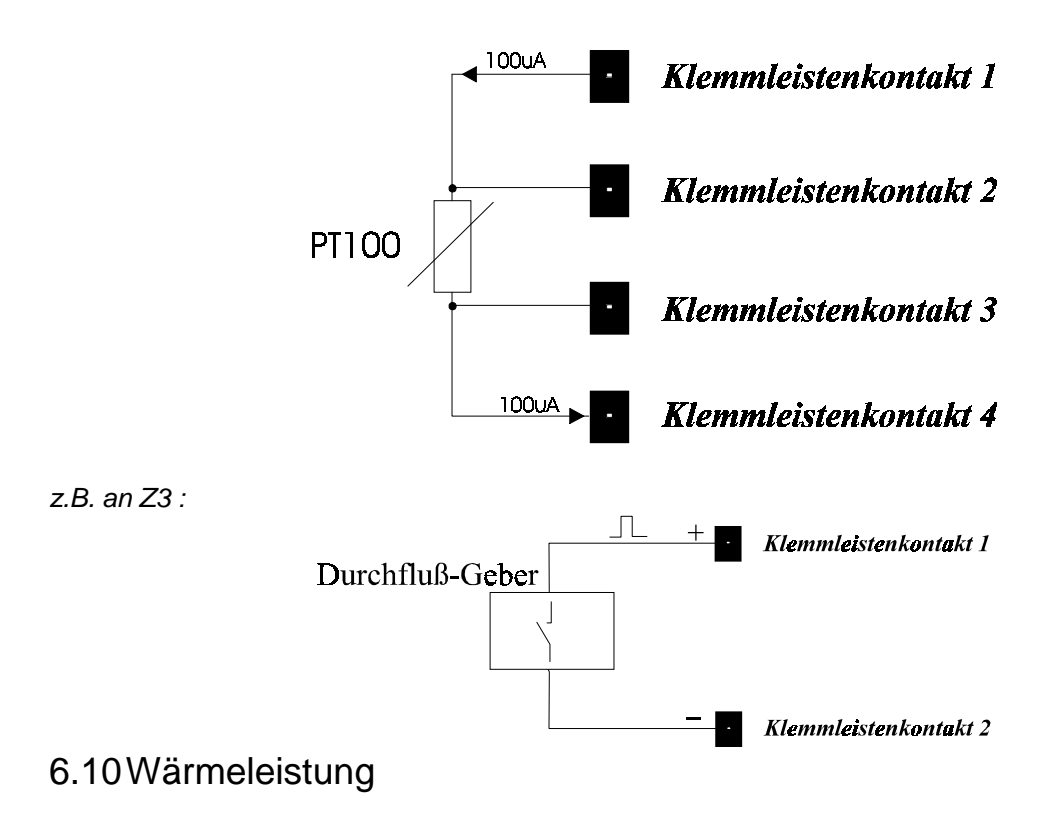

#### **6.10.1 Allgemeines**

Die Wärmeleistung ist die augenblickliche abgegebene Leistung.

Für die Messung der Wärmeleistung werden drei Sensoren benötigt.

Einheit *W*

z.B. an A1

#### **6.10.2 Anschlußbeispiel**

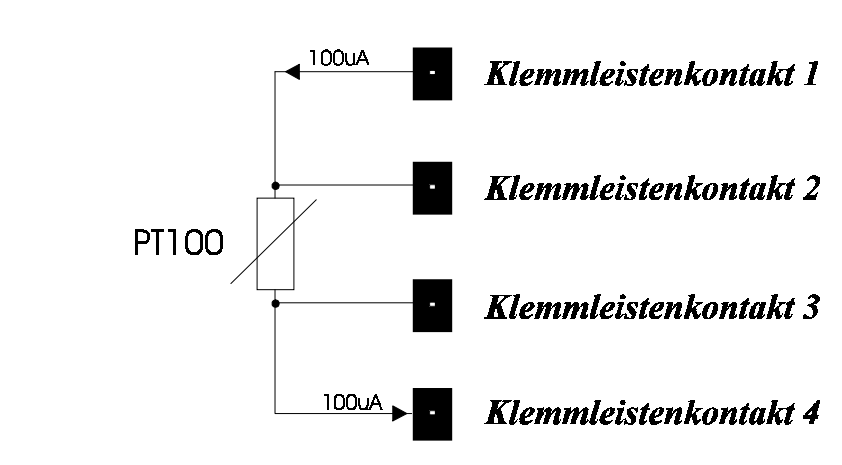

z.B. an A2

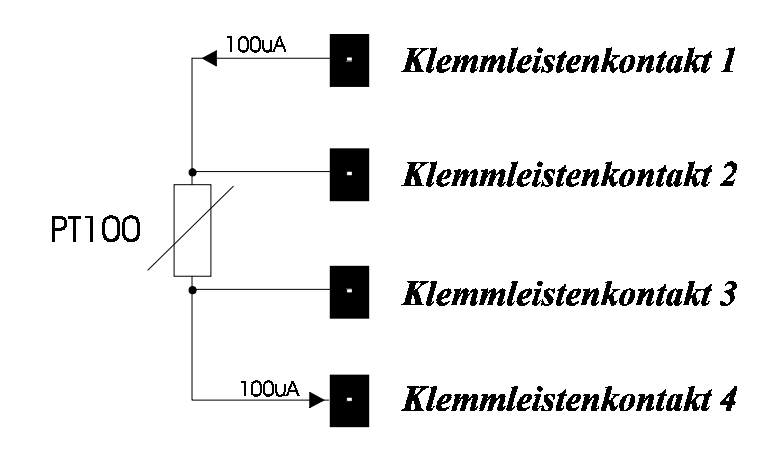

z.B. an Z3 :

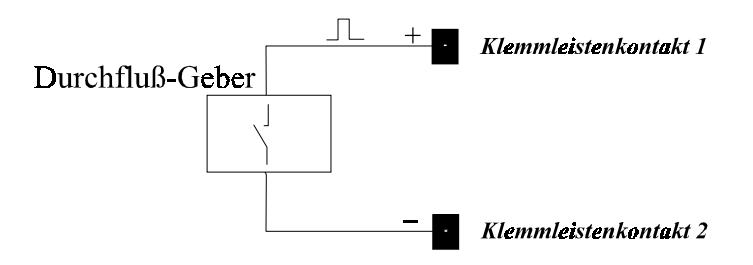

# 7 Daten bearbeiten

Es besteht die Möglichkeit die Messdaten zu exportieren und somit anderen

Tabellenkalkulationsprogrammen, Textverarbeitungsprogrammen oder auch grafischen Programmen zur Verfügung zu stellen.

Wir sind in der Lage kundenspezifische Exportformate zu erstellen, damit der Kunde seine gewohnten Auswerteprogramme auch weiterhin nutzen kann.

Es besteht zum Beispiel die Möglichkeit aus einer einwöchigen Messung sieben einzelne Dateien zu erstellen, wobei sich der Dateiname aus dem Wochentag und dem Datum zusammen setzt. So wird z.B aus DATA.HWH (welche eine sieben Tagemessung beinhaltet) xx011095.ext, xx021095.ext, xx031095.ext, ...., xx101095.ext.

Dabei könnten die ersten beiden Buchstaben den Namen des Dataloggers beinhalten.

# 8 Technische Daten

Das Gerät kann durch den modularen Aufbau auf fast beliebig viele Kanäle erweitert werden. Es sind hierzu einfach weitere Messwerterfassungskarten hinzuzufügen.

## 8.1 Das Analogmodul ADC485

#### **8.1.1 Beschreibung**

Die Karte basiert auf dem RISC-Prozessor AvR8515. Es werden 8 Analog-4-Leitereingänge zur Verfügung gestellt. Die Eingänge haben auch eine temperaturkompensierte Stromquelle von 1mA. für Widerstandsmessungen. Strommessungen werden über die per Jumper zuschaltbaren Präzisions 10- Ohm Widerstände ermöglicht.

Die Karte hat entweder eine RS232 Schnittstelle oder RS485. RS485 ist wie RS232, jedoch halbduplex, der Treiber steht immer auf Empfang und hört alles mit. Nur wenn er senden will, stellt er auf Aktiv, sendet alles und dann wieder auf Tri-state.

#### **8.1.2 Was ist zu beachten**

Nur ASCII-Zeichen gehen über RS232/485

Die Filterung erfolgt softwaremäßig, beispielsweise durch gewichtete Mittelung der jeweils letzten Werte.

Es werden Spannung, Strom und Widerstand in Volt Ampere und Ohm gemessen.

Der ADC liefert 18Bit bei 512mV. also 18Bit=262144.

Für jeden Bereich, also Volt Ampere und Ohm erfolgt die Kalibrierung digital durch je einen Faktor und einen Offset im EEPROM.

Zum Messen von Ohm, wird die interne Stromquelle von 200uA benutzt, und im Endeffekt auch eine Spannungsmessung gemacht.

Bei Ampere wird der interne 10-Ohm Widerstand gejumpert, und der Spannungsabfall darüber gemessen.

Die Adresse wird auch im EEPROM gehalten.

#### **8.1.3 RS485 Kommandos**

Aufbau der Kommandos: Quelle, Ziel:Kommando:Parameter CR

Jedes Kommando wird sofort Acknoledged. Das Interface macht Checksummenprüfung etc.

Quelle: 0-255 Ziel: 0-255 Kommando: ASCII-Text Checksumme:4Hexzeichen, Summe aller Zeichen incl Adresse vorne, jedoch ohne die letzten 4 Bytes der Checksumme selber.

Die Checksumme selber ist 16Bit unsigned int, als 4 Zeichen Hex.

Beispiel:

Master hat Adresse 3, und fragt Slave mit Adresse 77

Anfrage: 3,77:A1:VFFFF

Antwort: 77,3:A1:0,224VFFFF

FFFFhex steht für die Checksumme, natürlich nicht richtig gerechnet.

#### **8.1.3.1 3.3.1. Abfragen**

8.1.3.1.1 3.3.1.1. A1:O(HM) A1:123,4O

#### **8.1.3.2**

8.1.3.2.1 3.3.1.2. A1:V(OLT) A1:123,4V

#### **8.1.3.3**

8.1.3.3.1 3.3.1.3. A1:A(MPS) A1:123,4A

#### **8.1.3.4 3.4. Konfiguration**

8.1.3.4.1 3.4.1. 3.2.1. C:A (Wieviel Analogkanäle ?) C:A8

8.1.3.4.2 3.4.2. U:A1 (Einheiten der Analogkanäle bzw Messgroesse ?) U:A1:O:V:A

8.1.3.4.3 3.4.3. 3.2.3. T:V (Versionsmeldung) T:V:ADC485 V1.0

8.1.3.4.4 3.4.4. 3.2.4. T:N (frei definierbarer Name lesen) T:N:Hugo

8.1.3.4.5 3.4.5. 3.2.5. T:N:Hugo (frei definierbarer Name setzen) T:N:Hugo

8.1.3.4.6 3.4.6. T:A (Adresse lesen 0...255) T:A:83

8.1.3.4.7 3.4.7. T:A:22 (Adresse setzen 0...255) T:A:22

#### 8.1.3.4.8 3.4.9. S (Statusflag lesen)

#### S:128

In Zukunft werden hier Interne Zustände übermittelt. Vorerst 8 Bit. Bit 8:1=Mehrfachabfrage wird unterstützt Bit8:0=Mehrfachabfrage wird nicht unterstützt.

#### 8.1.3.4.9 3.4.10. Mehrfachabfragen

Es gibt auch Mehrfachabfragen, in denen von einer Karte gleich mehrere Informationen auf einmal geholt werden.

Beispiel: Von Karte 22 Kanal A1, A3, und A5 lesen geht so: 1,22:A1:V,A3:A,A5:Offff

und die Antwort: 22,1:A1:0,123V,A3:0,16A,A5:138,5Offff

#### **8.1.3.5 3.5. Fehlercodes**

- E:N E(RROR):N(OACK)
- E:C E(RROR):C(HECKSUM)
- E:B E(RROR):B(USY)
- E:W E(RROR):W(RONGCMD)
- E:E E(RROR):E(RRORDL)

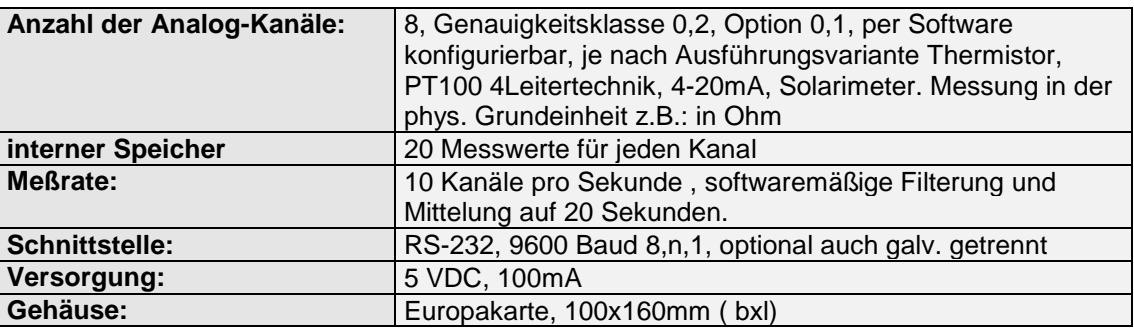

## 8.2 Das Zählermodul COUNT485

#### **8.2.1 Beschreibung**

Die Karte basiert auf dem Risc-Prozessor AvR8515. Es werden 16 Zähleingänge, die auf 2 Ports verteilt sind, unterstützt. Die Eingänge unterstützen DIN19304Namur oder Potientialfreien Kontakt. Die Karte hat eine RS232 Schnittstelle oder RS485. RS485 ist wie RS232, jedoch halbduplex, der Treiber steht immer auf Empfang und hört alles mit. Nur wenn er senden will, stellt er auf Aktive, sendet alles und dann wieder auf Tri-state.

#### **8.2.2 Was ist zu beachten**

Nur ASCII-Zeichen gehen über RS232/485

Die Entprellung geschieht softwaremäßig, wenn 3x hintereinander der selbe Pegel erschien, wird gezählt.

Die Eingänge werden per Timer zyklisch ausgewertet. Zeit in EEPROM einstellbar (etwa 100 Hz max)

Die Zählerstände werden vor Power-Low meldung (MAX705) ins EEProm gesichert. Vor schreiben ins EEPROM, werden erst Inhalte der Zelle lesen, und nur geschrieben wenn anders (Zyklenzahl begrenzt)

Die Adresse wird auch im EEPROM gehalten.

#### **8.2.3 3 RS485 Kommandos**

Aufbau der Kommandos: Quelle, Ziel:Kommando:Parameter CR

Jedes Kommando wird sofort Acknoledged. Interface macht Checksummenprüfung etc.

Quelle: 0-255 Ziel: 0-255 Kommando: ASCII-Text Checksumme:4Hexzeichen, Summe aller Zeichen incl Adresse vorne, jedoch ohne die letzten 4 Bytes der Checksumme selber.

Die Checksumme selber ist 16Bit unsigned int, als 4 zeichen Hex ausgegeben.

Beispiel:

Master hat Adresse 3, und fragt Slave mit Adresse 77

Anfrage: 3,77:Z1:CFFFF

Antwort: 77,3:Z1:224CFFFF

FFFFhex steht für die Checksumme, natürlich nicht richtig gerechnet.

#### **8.2.3.1 3.1.1Z1:C (Counts)**

Z1:123C

#### **8.2.3.2 3.1.2Z1:R (Reset)**

Z1:0R

#### **8.2.3.3 3.1.3D1:S (State=Digitaler Zustand 1 oder 0)**

D1:1S oder D1:0S

#### **8.2.3.4 3.1.4Mehrfachabfragen**

Es gibt auch Mehrfachabfragen, in denen von einer Karte gleich mehrere Informationen auf einmal geholt werden.

Beispiel: Von Karte 22 Kanal Z1, Z3, und Z5 lesen geht so: 1,22:Z1:C,Z3:C,Z5:Cffff

und die Antwort: 22,1:Z1:23C,Z3:443C,Z5:67Cffff

#### **8.2.3.5 3.2 Fehlercodes**

- E:N E(RROR):N(OACK)
- E:C E(RROR):C(HECKSUM)
- E:B E(RROR):B(USY)
- E:W E(RROR):W(RONGCMD) E:E E(RROR):E(RRORDL)

#### **8.2.3.6 3.3 Konfiguration**

8.2.3.6.1 3.3.1 S (Statusflag lesen) S:128

In Zukunft werden hier Interne Zustände übermittelt. Vorerst 8 Bit. Bit 8:1=Mehrfachabfrage wird unterstützt Bit8:0=Mehrfachabfrage wird nicht unterstützt.

8.2.3.6.2 3.3.2 C:Z (Wieviel Zähleingänge ?) C:Z16

8.2.3.6.3 3.3.3 C:D (Wieviel Digitale Eingänge ?) C:D16

8.2.3.6.4 3.3.4 U:D1 (Einheit State) U:D1:S

8.2.3.6.5 3.3.5 U:Z1 (Units Zähleingänge sind: in Counts U:Z1:C

8.2.3.6.6 3.3.6 T:V (Versionsmeldung) T:V:COUNT485 V1.0 SN:4711

8.2.3.6.7 3.3.7 T:N (frei definierbarer Name lesen) T:N:Hugo

8.2.3.6.8 3.3.8 T:N:Hugo (frei definierbarer Name setzen) T:N:Hugo

8.2.3.6.9 3.3.9 T:A (Adresse lesen 0...255)

# 8.2.3.6.101.1.1. T:A:22 (Adresse setzen 0...255)

T:A:22

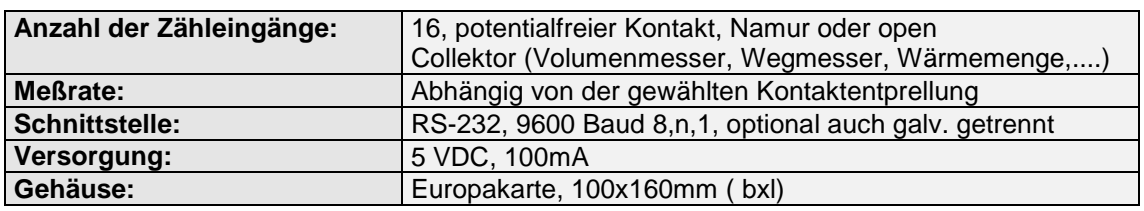

## 8.3 Die Versorgung für Solartransmitter ISOTRANS

#### 8.3.1 Beschreibung

Die Europakarte ISOTRANS dient als 12V Gleichspannungsversorgung für bis zu 6 Solartransmitter, welche die kleine und Störanfällige Signalspannung einer Meßzelle in ein 4- 20mA-Signal überführen.

Zu diesem Zweck verfügt die ISOTRANS-Platine über einen DCDC-Wandler zur Erzeugung einer galvanisch getrennten 12V Spannung zur Speisung der

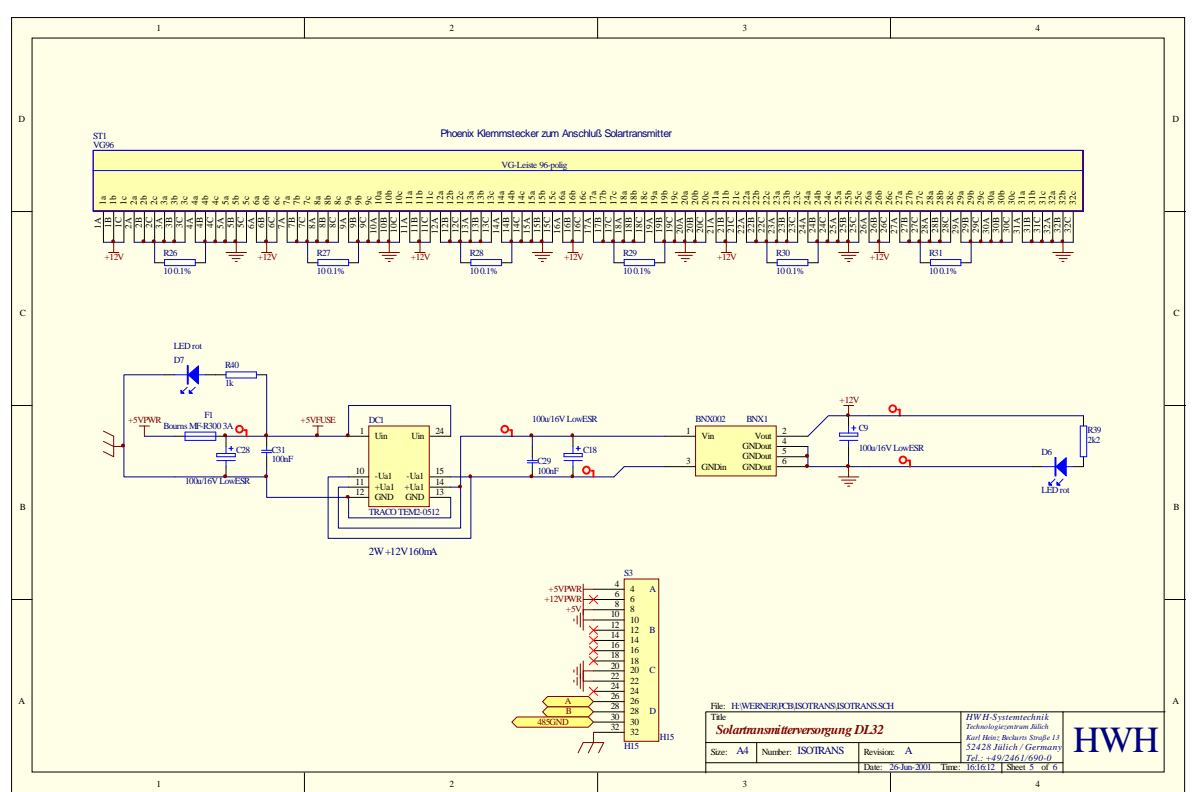

Solartransmitter sowie über eingebaute 10 Ohm Präzisionswiderstände. Mit Hilfe dieser 10-Ohm Widerstände wird der 4-20mA Meßstrom in ein Spannungssignal für die ADC485-Meßkarte konvertiert, ohne daß es erforderlich ist, die auf der ADC485-Karte befindlichen Shunts zu benutzen. Vorteil ist eine übersichtliche und vereinfachte Verkabelung innerhalb eines DL32 Gehäuses.

# 8.4 Das Steuermodul für Anzeigentafeln TAFEL485

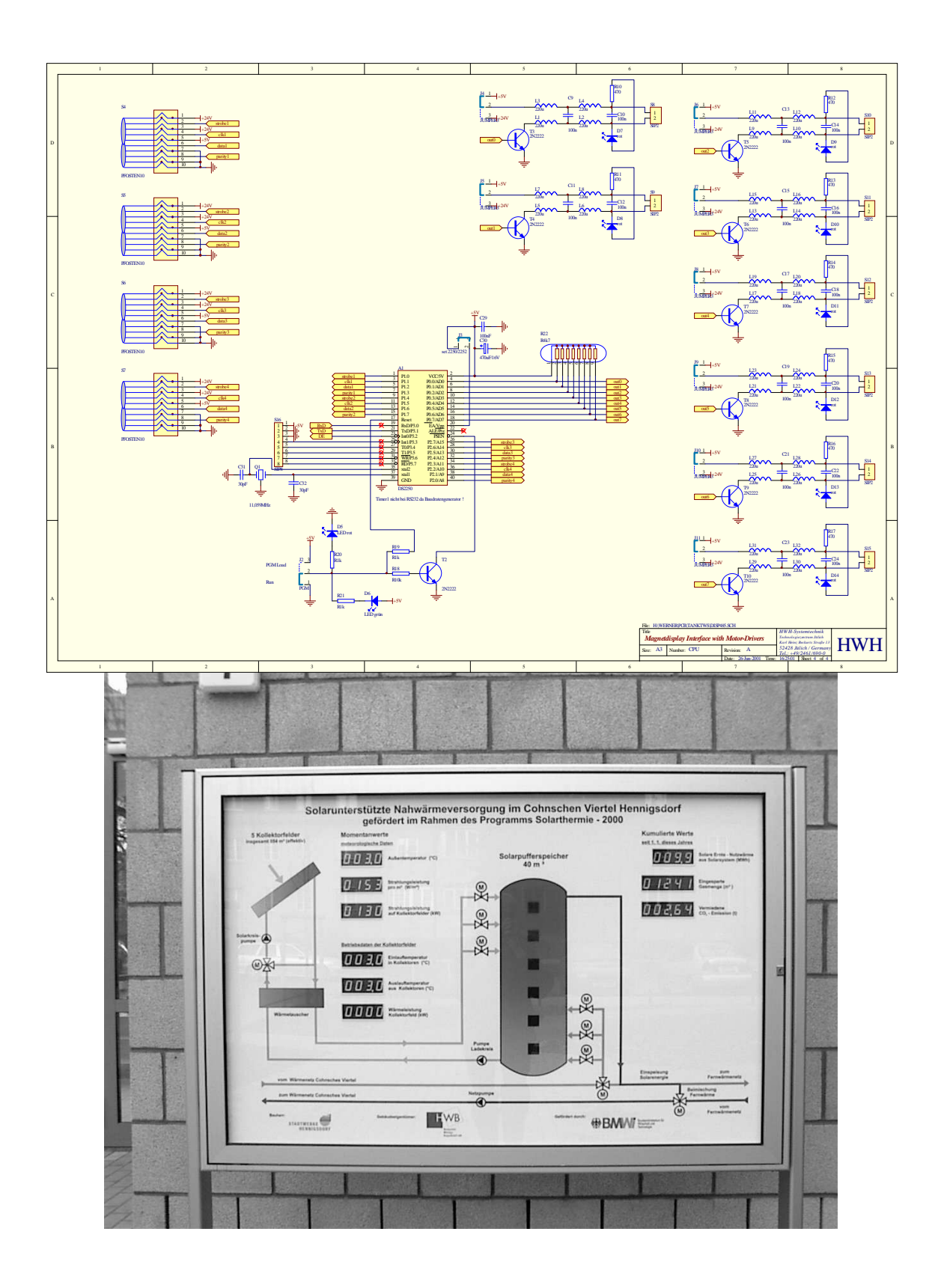

#### **8.4.1 Beschreibung**

Die Baugruppe TAFEL485 ist über die RS485 Busverbindung mit dem DL32 System verbunden und in der Lage bis zu 4 Anzeigeneinheiten bestehend aus je 3 Messwerten, sowie bis zu 8 Statusanzeigen wie Lampen oder Motoren anzusteuern. Das Modul verfügt über ein eigenes Netzteil zur Versorgung der Anzeigen und wird direkt in die Tafel eingebaut.

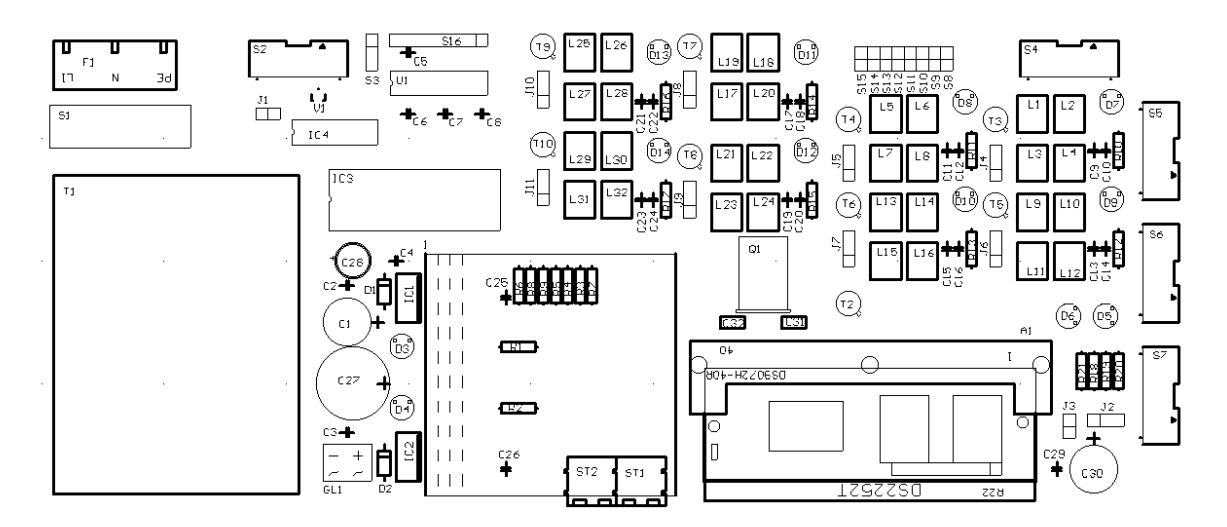

## 8.5 Die Busverkabelung innerhalb des DL32 Systemgehäuses

#### **8.5.1 Beschreibung**

Das Systemgehäuse des DL32 ist ein hochwertiges Bauteil der Firma Schroff aus der Propac-Serie. Das Gerät verfügt immer über eine Stromversorgung und Platz für bis zu 14 Europakarten. Optional ist in das Systemgehäuse ein intelligenter RS485-Converter integriert, welcher die Messdaten vom DL32- Bus-System in den PC überträgt. Alle Komponenten des DL32-Systems sind galvanisch isoliert und erdfrei.

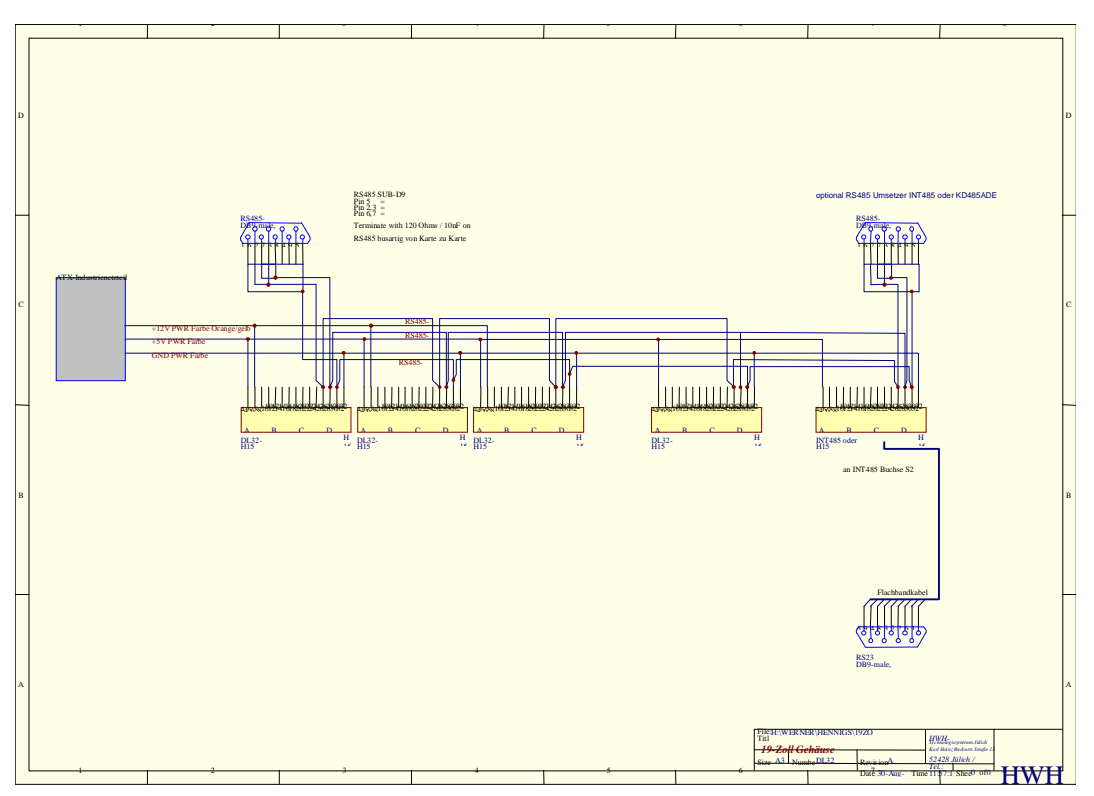

# 9 Zubehör

- PCMCIA-SRAM-Card 500kB-4MB
- Laufwerk zum Lesen der PCMCIA-SRAM-Card
- Konfigurationssoftware
- Temperatursensoren
- Solarimeter
- **Durchflussmesser**
- Schlüsselschalter
- Blombierung des Gehäuses
- Option: USV
- Option: Anlagenvisualisierung
- Option: Fernabfrage per Modem
- Option: Relaissausgänge für eine Regelung/Steuerung
- Option: galvanische Trennungs-Module
- Option: Solartransmitter

# 10 Datenübertragung nach RS-485

Datenübertragung zwischen Geräten erweist sich insbesondere dann als schwierig oder gar unmöglich, wenn hohe Leitungslängen gegeben sind und die Umgebung einen hohen Störpegel aufweist. Beide Voraussetzungen sind bei der Messdatenerfassung gegeben.

Der EIA RS-485 Standard basiert auf einer Schnittstelle, die ein symmetrisches (differentielles) Übertragungsverfahren benutzt, sich auf die Vorteile von Stromschleifen-Interfaces stützt und die Begrenzungen der bekannten RS-232-Schnittstelle vermeidet. Die Vorteile dieser Schnittstelle sind:

- eine hohe Datenübertragungsrate bis über 10 MBit/s
- eine hohe Leitungslänge- bis zu 1200 m
- eine hohe Störsicherheit durch differentielle Übertragung.

RS-485 ist eine verbesserte Form der RS-422A. Die Anzahl der anschaltbaren Stationen wurde vergrößert, und die RS-485-Schnittstelle ist gegenüber RS-422A multimasterfähig, d.h., mehrere Sender und Empfänger können auf den gemeinsamen Bus zugreifen (Netzwerkbetrieb). Wie bei RS-422A ist auch hier die Leitungslänge nicht begrenzt, liegt aber im praktischen Bereich bei über 1 km. Der effektiv überbrückbare Bereich wird vorzugsweise durch das Kabel und dessen Kabelkapazität selbst begrenzt. Für eine optimale Übertragung ist daher ein entsprechendes Buskabel erste Voraussetzung. Eine Vielzahl von Bussystemen greifen auf die RS-485-Basis zurück; genannt seien z.B. der SCSI-Bus (Small Computer Systems Interface), der Profibus, und der DIN-Meßgerätebus. Auch die Übertragung nach DMX-512 stützt sich auf die Hardwarespezifikation der RS-485, nutzt jedoch deren Multimasterfähigkeit nicht aus.

## 10.1RS-485 Topologie:

- bis zu 32 Lasteinheiten (optional 128)
- Halbduplex-Übertragung
- Protokoll frei wählbar

Parameter

 min max Einheit Common Mode Spannung -7 +12

 V Eingangsimpedanz Empfänger 12 kOhm Treiber-Last 60 Ohm Treiber-Ausgangskurzschlußstrom - 1990)<br>1990 - Paul Barbara, política<br>1990 - Paul Barbara, política 150 mA gegen GND - 1990)<br>1990 - Paul Barbara, política<br>1990 - Paul Barbara, política 250 mA gegen 12V

#### 10.2Designregeln für den Geräteentwickler:

Wenn ein Entwickler ein Gerät baut, das RS485-tauglich sein soll, dann muß er die zuvor genannten Punkte und Restriktionen beachten. Sie lassen sich in 7 einfachen Regeln zusammenfassen. Leider wird oft genug gegen einige dieser Regeln verstoßen.

 1.Ein Treiber kann bis zu 32 Lasteinheiten treiben. Eine Lasteinheit wird durch typ. einen passiven Treiber und einen Empfänger repräsentiert.

 2.Der Leckstrom am Treiberausgang sollte im AUS-Zustand bei jeder Busspannung zwischen -7V und +12V kleiner als 100 uA sein.

 3.Der Treiber sollte in der Lage sein, differentielle Ausgangsspannungen zwischen 1,5V und 5V bei Common-Mode-Spannungen von -7V bis +12V zu erzeugen.

 4.Treiber müssen mit einem Schutz gegen Buskollision ausgestattet sein (mehrere Treiber greifen gleichzeitig auf den Bus zu)

5.Empfänger sollten eine hohe Eingangsimpedanz von min. 12 kOhm besitzen.

 6.Der Empfänger muß einen Gleichtakt-Eingangsspannungsbereich von -7V bis +12V verarbeiten können.

 7.Eine differentielle Eingangsempfindlichkeit von +/-200mV muß über den gesamten Gleichtakt-Eingangsspannungsbereich (s.o.) vorhanden sein.

#### 10.3Optionsliste für Entwickler:

Viele Dinge sind entweder von der Norm nicht zwingend vorgeschrieben oder sie helfen, die Datenübertragung und -auswertung zu verbessern bzw. zu vereinfachen. Ein Entwickler, der noch "Luft" hat, sollte sich aus dem folgenden Katalog bedienen, um sein Produkt zu optimieren. Für den Anwender bedeutet die Umsetzung dieser Punkte den Hinweis auf ein Produkt, das einen Zusatznutzen verspricht.

 1.Nicht alle Kanäle übertragen. Wenn eine Vielzahl von Kanälen nicht benutzt wird, sollten diese Informationen ohne Inhalt möglichst nicht gesendet werden. Dadurch wird eine kürzere Übertragungszeit (während der der Empfänger "mithören" muß) und eine höhere Wiederholungsrate erreicht.

 2.Ausgang bzw. Eingang potentialfrei machen. Da steuernde und gesteuerte Geräte -besonders im Bühnenbereich- oft weit voneinander getrennt sind und zudem häufig auch von verschiedenen elektrischen Versorgungsnetzen gespeist werden, sind Verkopplungen über "Erdschleifen" sehr wahrscheinlich. Galvanisch entkoppelte (z.B. über Optoisolatoren entkoppelte) elektronische Ein- und Ausgangsstufen vermeiden das Problem.

3.Ausgang bzw. Eingang gegen Überspannung schützen.

# 10.4Benutzungsregeln für den Anwender:

Die RS485 Schnittstelle setzt auf RS-422 auf. Sie unterstützt die Multimaster-Fähigkeit, d.h., hier ist zu einer Zeit nur ein Sender, jedoch sind mehrere Empfänger auf den Bus aufgeschaltet. Da die RS-485 Spezifikation (wie oben ausgeführt) die Anzahl der Unit-Loads auf 32 begrenzt, sollte sich die Anzahl angeschlossener Geräte auf diese Anzahl beschränken . Sind mehr Geräte anzusteuern, dann sollte ein Bus-Repeater eingeschleift werden, der für den treibenden Bus eine Unit-Load darstellt, diesen Bus gleichzeitig richtig terminiert und seinerseits wiederum 32 Empfänger treiben kann.

# 11 Hardware-Vorrausetzungen des Steuer-PC

Ihr Personal Computer sollte folgende Mindestsystemvorraussetzung erfüllen :

Prozessor : 486/66MHz Hauptspeicher : min. 16MB Festplatte : min. 30MB frei Software : MS-Windows 9x

## 11.1Industrie-PC

Verwendet wird ein industrietauglicher Steuerechner. Neben EMV-dichtem Gehäuse weist der Rechner unter anderem eine Watchdog-Hardware sowie eine galvanisch getrennte RS485- Schnittstelle auf. Der Rechner ist vollständig über Modem fernbedienbar.

# 12 Garantie

Dieses Produkt wird in einem einwandfreien Zustand ausgeliefert. Die Garantie besteht für sechs Monate und beginnt mit der Auslieferung des Gerätes oder für die im Vertrag spezifizierte Zeit. Wir reparieren oder ersetzen die Komponenten, die während der Garantiezeit einen Defekt aufweisen. Das Gerät kann nur beim Hersteller instandgesetzt werden. Wir sind nicht Folgeschäden haftbar.

# 13 Allgemeine Informationen

Sollten Sie Probleme irgendwelcher Art mit der Bedienung oder dem Betrieb des Dataloggers haben, teilen Sie uns die Fehlerbeschreibung möglichst detailiert mit. Wir werden schnellstmöglichst Ihr Problem analysieren und beheben.